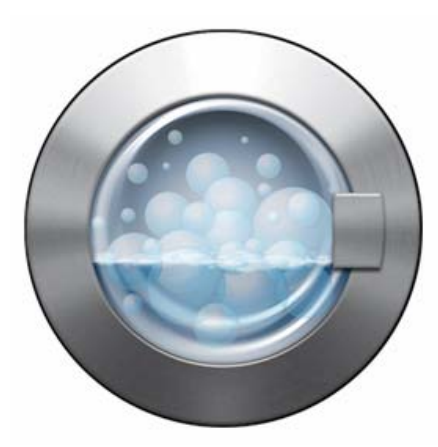

# **Intego Washing Machine Benutzerhandbuch**

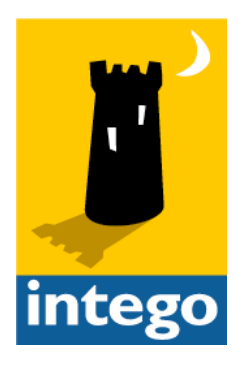

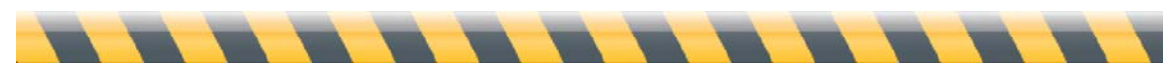

#### **Intego Washing Machine für den Macintosh**

© 2007 Intego. Alle Rechte vorbehalten

Intego 500 N Capital of Texas Hwy, Ste 8-150 Austin, Texas 78746, USA www.intego.com

Dieses Handbuch enthält die Bedienungsanleitung für die Software Intego Washing Machine für Macintosh. Dieses Handbuch und die Software Intego Washing Machine sind urheberrechtlich geschützt. Alle Rechte vorbehalten. Dieses Handbuch und die Software Intego Washing Machine dürfen nur reproduziert werden, wenn dies in der zugehörigen Softwarelizenzvereinbarung oder schriftlich von Intego, Inc. genehmigt wurde.

Die Eigentumsrechte an der Software liegen ausschließlich bei Intego. Die Struktur, die Organisation sowie der Quell- und Maschinencode der Software sind Geschäftsgeheimnisse von Intego. Die Software unterliegt US-amerikanischem und internationalem Urheberrecht.

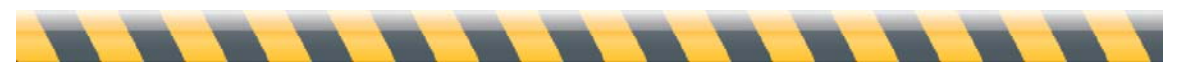

#### **Inhaltsverzeichnis**

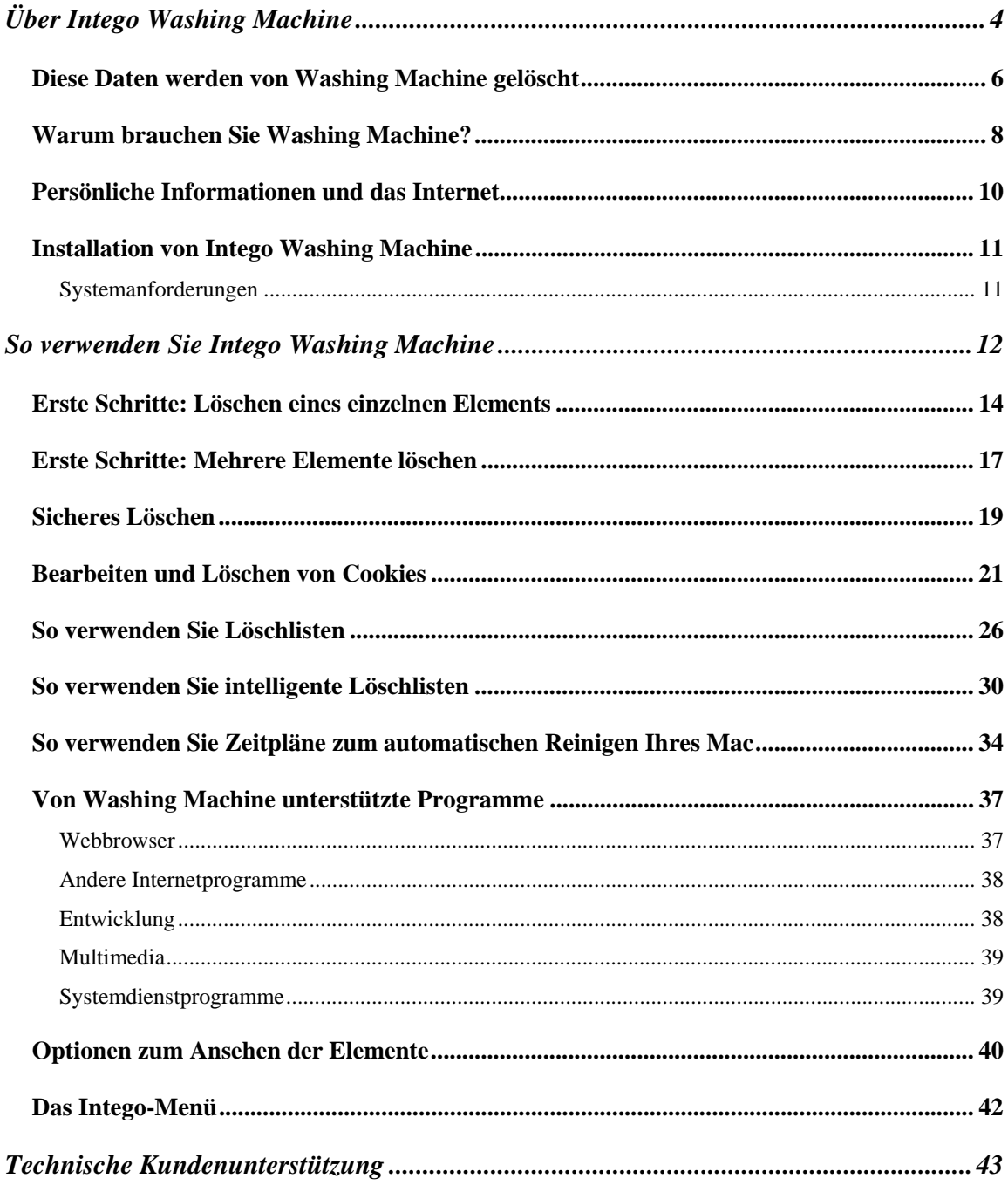

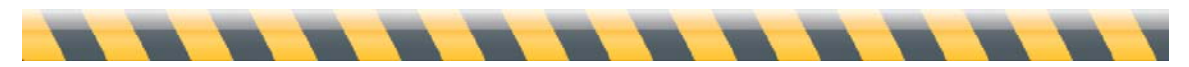

# **Über Intego Washing Machine**

Wussten Sie, dass beim Surfen im Internet oder wenn Sie andere Programme verwenden, die auf das Internet zugreifen, gespeichert wird, wo Sie hingehen und welche Seiten Sie aufrufen? Diese von Ihren Internetprogrammen gespeicherten Spuren können sehr hilfreich sein. Was ist beispielsweise wenn Sie sich nicht erinnern können, wie die Website hieß, auf der Sie ein tolles Video gesehen haben oder wo Sie einen interessanten Artikel über Ihr Lieblingshobby gelesen haben? Sehen Sie einfach im Verlaufsmenü Ihres Webbrowsers nach und schon haben Sie die Seite gefunden (wenn Sie allerdings sehr oft surfen, müssen Sie eine lange Liste von Websites durchsuchen).

Wenn Sie Websites besuchen, speichert Ihr Browser Informationen über Sie und Ihre Browseraktivitäten in "Cookie"-Dateien. Diese Cookies können das Surfen erleichtern, indem Sie beispielsweise Ihren Benutzernamen für eine Site speichern, die Sie häufig besuchen. Sie können aber auch Einzelheiten speichern, wie beispielsweise die zuvor besuchte Website. So können Websites oder Anzeigenkunden mit der Zeit alles über Sie und Ihre Browseraktivitäten herausfinden.

Schließlich speichern Webbrowser und andere Programme "Cache"-Ordner, die alle Webseiten und Bilder enthalten, die Sie sich zuvor angesehen haben. Wenn Sie auf eine Website zurückkehren, muss das Programm nicht die gesamte Seite herunterladen. So können Sie das Surfen im Internet zwar beschleunigen, Sie können sich damit aber auch die Festplatte vollstopfen. Ein Browser-Cache kann schnell Dutzende von Megabytes oder mehr erreichen.

Diese Informationen beschleunigen zwar die Leistung Ihres Computers und das Surfen wird einfacher und macht mehr Spaß, andererseits aber können so auch andere Personen, die Ihren Computer verwenden, oder Hacker, die sich Zugang zu Ihrer Festplatte verschafft haben, diese Daten einsehen. Intego Washing Machine unterstützt Sie bei der Verwaltung all dieser Informationen, schützt davor, dass andere sehen können, was Sie tun und hält Ihre Festplatte blitzsauber. Washing Machine hilft Ihnen, Ihre Privatsphäre zu schützen, indem

das Programm solche Informationen einfach löscht und die Spuren entfernt, die Ihr Webbrowser und andere Programme hinterlassen.

Mit Intego Washing Machine können Sie eine, einige oder all diese verschiedenen Arten von Informationen von Ihrem Mac löschen. Sie können Washing Machine manuell oder automatisch ausführen. Sie können bestimmte Elemente auswählen, die gelöscht werden sollen, oder Sie können diese nach Dateigröße oder anderen Kriterien auswählen. Sie können Washing Machine auch alle Dateien löschen lassen, die ein alter, nicht mehr verwendeter Webbrowser hinterlassen hat. Washing Machine löscht diese Spuren einfach und schnell und Sie können sogar einen Sicherheitsmodus verwenden, der Ihnen garantiert, dass diese Informationen nicht wieder hergestellt werden können.

Washing Machine führt nicht zu einem Leistungsabfall bei Ihrem Mac. Sobald Sie ausgewählt haben, welche Elemente gelöscht werden sollen und einen Zeitplan eingestellt haben, können Sie frei Browsen mit der Gewissheit, dass Ihre Privatsphäre geschützt wird und dass Washing Machine anschließend alles zu dem von Ihnen gewählten Zeitpunkt oder in dem von Ihnen gewählten Intervall löscht.

Washing Machine kann fünf Arten von Elementen löschen: Lesezeichen, Caches, Cookies, Verlauf der geladenen Dateien und den Browser-Verlauf. Das Programm funktioniert mit den meisten Webbrowsern und vielen Dienstprogrammen oder anderen Programmen, die Informationen hinter Ihrem Rücken speichern. Es löscht sogar die Informationen einiger Programme, von denen Sie niemals gedacht hätten, dass diese Daten speichern. Aber Washing Machine kennt diese Programme und wird diese Informationen löschen.

Wenn Sie ältere Versionen von Intego NetBarrier verwendet haben, werden Sie bemerken, dass Washing Machine die Löschfunktionen dieses Programms enthält. All diese Funktionen sind in Washing Machine enthalten. Die Software wird mit NetBarrier X5 geliefert und sorgt als separates Programm für eine einfachere und schnellere Reinigung Ihres Macs.

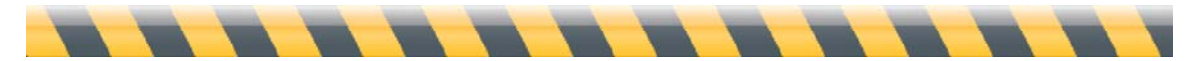

Benutzerhandbuch für Intego Washing Machine Seite 5

## **Diese Daten werden von Washing Machine gelöscht**

Auf Ihrem Mac gibt es Zehntausende von Dateien, aber nur einige davon enthalten Informationen über Ihre Internetaktivitäten. Washing Machine weiß, welche Informationen es zu beobachten gilt und wo sich diese Informationen auf Ihrer Festplatte befinden. Es gibt fünf Arten von Dateien, die Washing Machine löscht. Sie werden als Kategorien bezeichnet:

- **Lesezeichen** speichern die Adressen oder URLs von Webseiten, die Sie gespeichert haben, um später darauf zurückzugreifen. Manchmal werden sie auch als Favoriten bezeichnet und in einem Sondermenü angezeigt. Diesem Menü können Sie Ihre Lieblingsseiten hinzufügen, falls Sie diese später noch einmal besuchen möchten, ohne danach suchen zu müssen. Die meisten Browser enthalten jedoch auch bereits eine Liste voreingestellter Lesezeichen, die Sie vielleicht gar nicht verwenden möchten.
- **Caches** enthalten Daten, die Sie bereits heruntergeladen haben, wie beispielsweise Webseiten, Grafikvideos oder Sounddateien. Ihre Browser (und einige andere Programme, die das Internet verwenden) speichern diese Daten auf Ihrer Festplatte. Da Festplatten Informationen viel schneller bereitstellen können, als das Internet, sorgen diese Caches für ein flotteres Browsen. Schnüffler könnten jedoch Ihren Cache durchsuchen und all diese Webseiten, Filme, Sounds und Grafiken sehen und sie wüssten auch, dass Sie diese ebenfalls gesehen haben. Zudem können diese Dateien viel Speicherkapazität auf Ihrer Festplatte verbrauchen. Webbrowser sind nicht die einzigen Programmen, die Caches verwenden: Systemdienstprogramme wie beispielsweise Software-Aktualisierung, Multimediaprogramme wie Front Row und Internetprogramme wie beispielsweise Google Earth machen das ebenfalls. Sogar das Programm Mail von Apple speichert Caches, wenn Sie HTML-E-Mail-Nachrichten ansehen, und auch die Dashboard-Widgets haben Ihre eigenen Cache-Ordner.

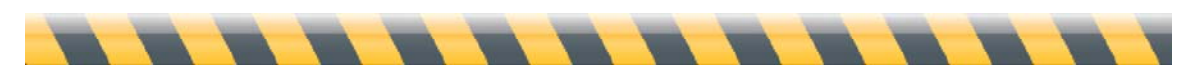

- **Cookies** sind kleine Datenschnipsel, die Ihr Browser speichert, wenn Sie Websites besuchen. Sie werden von den Eigentümern dieser Websites verwendet, um Ihre Bewegungen innerhalb dieser Site zu beobachten und auf Seiten, deren Eigentümer eine Übereinkunft getroffen haben, diese Informationen auszutauschen. Cookies können Werbetreibenden auch helfen, herauszufinden, welche Werbung Ihnen angezeigt werden soll: Wenn Sie beispielsweise kürzlich eine Seite über Kindererziehung besucht haben, wird Ihnen möglicherweise Werbung für Babykleidung angezeigt. Ihr Freund hingegen, der Sportsites besucht, erhält möglicherweise eine Werbung für Flüge zum World Cup. iTunes verwendet auch Cookies, um Ihren Verkaufsverlauf zu verfolgen und Ihren Benutzernamen für den iTunes Store zu speichern.
- Ein **Verlauf für geladene Dateien** zeigt eine Liste mit Dateien, die Sie aus dem Internet heruntergeladen haben - von Software über Musik bis zu Dokumenten für Ihre Arbeit.
- Ein **Browserverlauf** behält die Namen und URLs von allen Websites, die Sie besuchen.

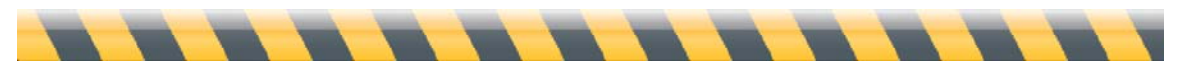

# **Warum brauchen Sie Washing Machine?**

Ihr Mac speichert zwei Arten von Informationen:

- von Ihnen erstellte Daten
- Daten, die Ihr Mac und die Programme darauf erstellt haben.

Normalerweise wissen Sie ziemlich genau, welche Daten Sie erstellt haben: Sie wissen, welche Daten das sind und wo diese sich befinden und wenn nötig, können Sie diese Daten ziemlich einfach löschen.

Aber Ihr Mac und die darauf installierten Programme erstellen ebenfalls Daten und diese Daten sind häufig nicht so einfach zu erkennen, zu finden und wieder loszuwerden. Wenn Sie beispielsweise eine größere Nachrichtenwebsite mit dem Safari-Webbrowser besuchen, speichert Ihr Mac die folgenden Datenbits auf Ihrer Festplatte:

- 16 Dateien im Cache mit einer Gesamtgröße von 3 MB
- 6 Cookies von der Website und eins von einem Werbetreibenden
- 1 Eintrag in der Browserverlaufsdatei

Diese Informationen können nicht nur Ihr Onlineerlebnis beschleunigen und verbessern, sondern auch peinlich oder sogar schädlich sein. Hier einige Beispiele für Internetinformationen, die Sie vielleicht geheim halten möchten:

• Sie planen eine Überraschungsparty zum Hochzeitstag Ihrer Eltern. Ihre Mutter sitzt vor dem Computer, surft im Web und sieht einen Ordner für Lesezeichen mit der Bezeichnung "Mamas und Papas Party". Darin die Lesezeichen für eine Geschenkeintragung im Warenhaus, eine Seite mit Familienfotos und eine Firma, die Fotos in ein Album bindet. Sie klickt auf die Schaltfläche "Zurück..."

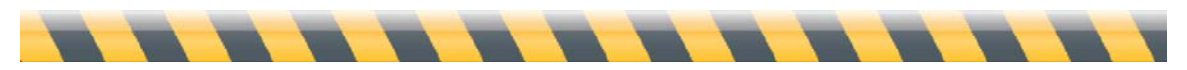

und entdeckt die Einladung selbst. Wenn Sie Washing Machine verwendet hätten, hätten Sie diese Lesezeichen und den Browserverlauf entfernen können, bevor sie darüber gestolpert wäre.

- Sie besuchen regelmäßig Websites, auf denen Sie einen Benutzernamen und ein Passwort eingeben müssen. Eigentlich soll Ihr Computer diese Informationen automatisch eingeben, aber jetzt kommt Ihr Sohn zu Besuch. Sie befürchten, er könnte auf diese Seiten gehen und Ihre Einstellungen ändern oder versehentlich eine E-Mail in Ihrem Namen versenden. Wenn Sie Washing Machine verwenden, um die Cookies in Ihrem Webbrowser zu löschen, kann er Ihren Platz in der Online-Welt nicht einnehmen.
- Sie verwalten ein Büro für Verkäufer, die miteinander konkurrieren. Einer beschuldigt den anderen, einen unfairen Vorteil zu erlangen, indem er die E-Mails des anderen und die Webcaches durchsieht, um zu sehen, welche Produkte der Konkurrent zu welchem Preis anbieten will. Sie können viel Zeit und Energie aufwenden, um dieses Problem zu lösen. Oder Sie stellen Washing Machine einfach so ein, dass diese Caches regelmäßig gelöscht werden.

Kurz gesagt, Washing Machine ist immer dann hilfreich, wenn Sie Ihre Online-Gewohnheiten vor den neugierigen Augen von allen anderen, die Ihren Computer benutzen, verbergen möchten. Aber auch wenn Sie allein leben und niemals jemand anderen an Ihren Schreibtisch lassen schützt Washing Machine Sie vor Informationsdiebstahl und böswilligen Absichten im Internet.

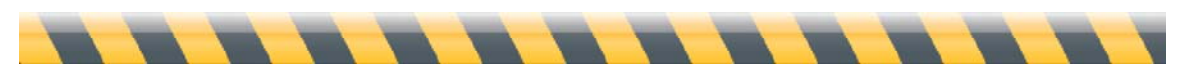

## **Persönliche Informationen und das Internet**

Bevor das Internet in den 1990er Jahren populär wurde, konnten Sie Ihre Privatsphäre ziemlich einfach schützen. Außer digitaler Informationen über Sie, die von meist großen Organisationen wie beispielsweise Elektrizitätswerken, Banken und Regierungen aufbewahrt wurden, waren nahezu all Ihre täglichen Aktivitäten rein analog. Eine Person, die etwas über Sie herausfinden wollte, musste Sie verfolgen oder einen Privatdetektiv hierfür anheuern.

Aber dann sind zwei Dinge passiert: Mehr Leute begannen Computer zu benutzen und der Onlinezugang wurde billiger und verbreitete sich weiter. Für Diebe und Betrugskünstler waren die Personalcomputer von anderen wie verschlossene Safes. Der universelle Online-Zugang hat ihnen zwar keinen Zutritt verschafft, aber er hat ihnen die Möglichkeit gegeben, jede Stunde die Schlösser von Hunderten oder sogar Tausenden von "Safes" auszuprobieren. Motiviert durch die vielversprechenden Schätze - Geschäftsinformationen, persönliche Daten, Bankeinträge und Kreditkartennummern - wurden Sie sehr geschickt darin, diese Schlösser aufzubrechen.

Washing Machine nimmt unnötige Informationen aus diesen Safes und vernichtet sie, indem das Programm Dateien löscht, die den Eindringlingen wertvolle Informationen über Ihre Online-Gewohnheiten geben.

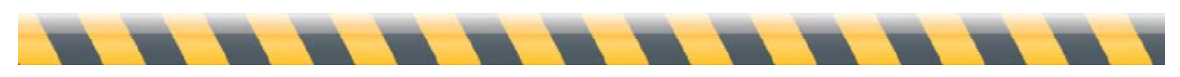

# **Installation von Intego Washing Machine**

Informationen über die Installation und Registrierung von Washing Machine finden Sie im Handbuch für die ersten Schritte von Intego, das Ihrer Kopie von NetBarrier X5 beiliegt. Wenn Sie das Programm gekauft haben, indem Sie es von der Intego-Website heruntergeladen haben, befindet sich dieses Handbuch in der Disk Image-Datei mit der Software, die Sie heruntergeladen haben. Wenn Sie NetBarrier X5 auf einer CD gekauft haben, finden Sie dieses Handbuch auf der CD.

#### **Systemanforderungen**

- Jeder offiziell unterstützte, Mac OS X-kompatibel Computer mit einem PowerPC- oder Intel-Prozessor
- Mac OS X 10.4 oder höher, Mac OS X Server 10.4 oder höher
- Intego NetBarrier X5 (Washing Machine wird mit diesem Programm geliefert)
- Internet-Verbindung

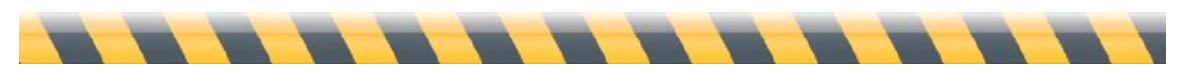

# **So verwenden Sie Intego Washing Machine**

Starten Sie Washing Machine, indem Sie auf das Programm im Ordner "Programme" doppelklicken oder indem Sie es aus dem Intego-Menü in Ihrer Menüleiste auswählen. Klicken Sie im letzteren Fall auf das Intego-Menü und wählen Sie dann NetBarrier X5 > Washing Machine öffnen. Weitere Informationen über die Verwendung des Intego-Menüs erhalten Sie weiter vorn in diesem Handbuch unter "Das Intego-Menü".

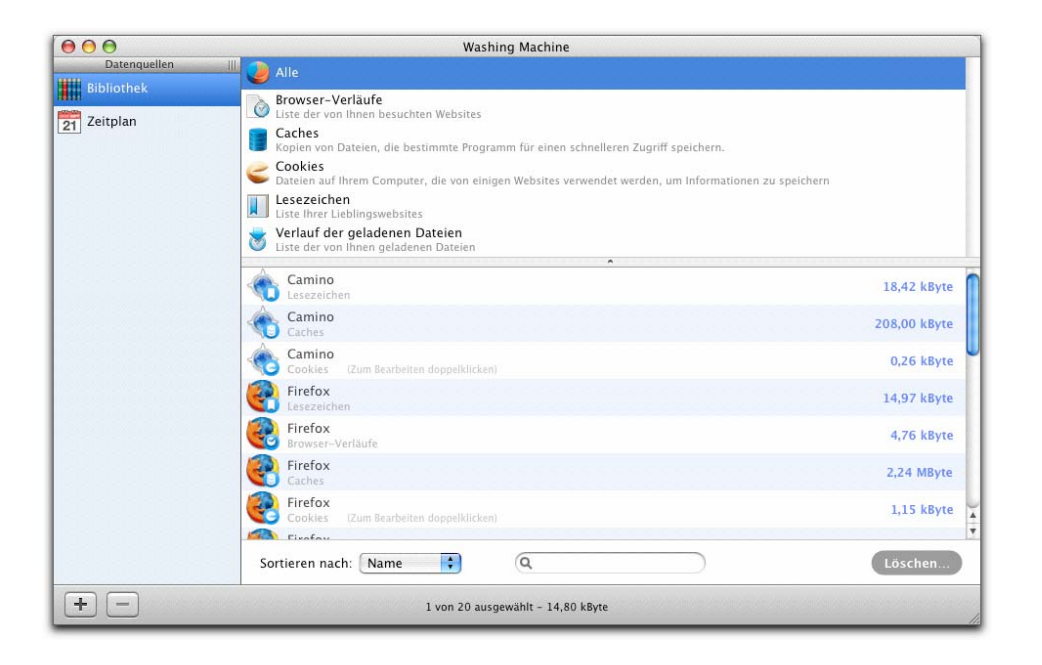

Das Fenster von Washing Machine ist in vier Bereiche unterteilt:

- Auf der linken Seite befindet sich die Quellliste, wo Sie zwischen den vier Arten zur Auswahl und Planung der zu löschenden Dateien wechseln können. Standardmäßig enthält die Liste die Bibliothek und die Zeitplansymbole. Später erfahren Sie mehr über Löschlisten und intelligente Löschlisten.
- Der obere Fensterabschnitt zeigt Symbole für die fünf Kategorien von Elementen, die Washing Machine löschen kann, sowie eine allgemeine Kategorie, die alle verfügbaren Elemente anzeigt.

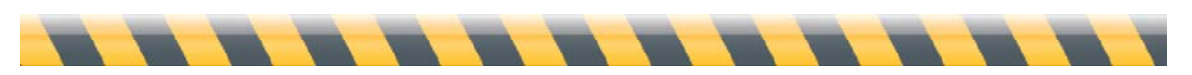

Benutzerhandbuch für Intego Washing Machine Seite 12

- Der untere Fensterabschnitt zeigt Elemente, die Washing Machine löschen kann. Mit einer Popup-Liste können Sie diese nach Namen oder Größe sortieren und mit dem Suchfeld können Sie die angezeigten Elemente filtern. Dieser Fensterabschnitt enthält auch die Schaltfläche "Löschen...", mit der Washing Machine seine Wunder vollbringt.
- Die untere Zeile, die graue Zeile am unteren Fensterrand, enthält Schaltflächen, mit denen Sie der Spalte "Datenquelle" Löschlisten und intelligente Löschlisten hinzufügen und diese wieder löschen können. Zudem liefert diese Zeile Informationen über die Anzahl und Größe der Dateien, die gelöscht werden können.

Washing Machine ist ein leistungsstarkes und flexibles Programm, mit dem Sie komplexe Löschaufgaben ausführen können - manuell oder automatisch, sofern Sie einen Zeitplan einstellen. Zum besseren Verständnis wollen wir eine einfache Aufgabe durchführen: ein einzelnes Element löschen.

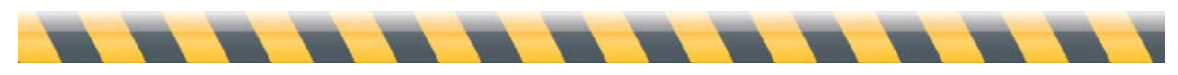

## **Erste Schritte: Löschen eines einzelnen Elements**

Zum Verständnis der Funktionsweise von Washing Machine, werden wir ein einzelnes Element löschen: den Verlauf der geladenen Dateien von Safari, dem Webbrowser, der mit Ihrem Mac geliefert wurde. Wenn Sie diese Informationen löschen, wird es für Sie - und alle anderen - unmöglich zu sehen, welche Dateien Sie mit Safari heruntergeladen haben.

# **ACHTUNG: Das Löschen lässt sich nicht rückgängig machen. Wenn Sie eine Aufzeichnung über die in Safari heruntergeladenen Dateien benötigen, führen Sie diese Schritte NICHT aus.**

Bevor wir beginnen, werfen wir einen kurzen Blick auf die Funktionsweise von Safari, um zu verstehen, was wir löschen.

Starten Sie Safari indem Sie entweder auf das Symbol im Dock klicken oder indem Sie auf das Symbol im Ordner "Programme" doppelklicken. Wenn Safari geöffnet ist, wählen Sie Fenster > Downloads, um sich das Fenster mit den geladenen Dateien anzeigen zu lassen. Ihnen wird dann ein Fenster angezeigt, dass so ähnlich aussieht, wie das folgende:

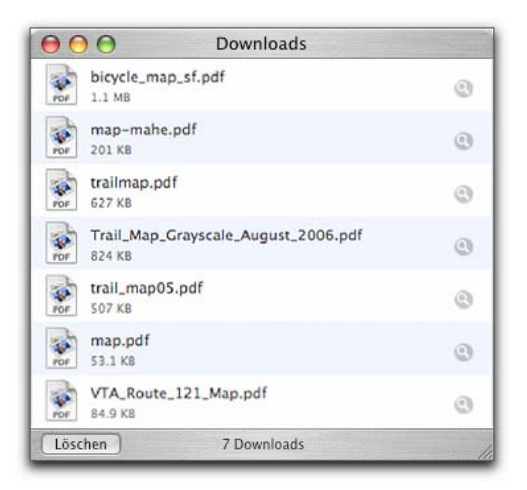

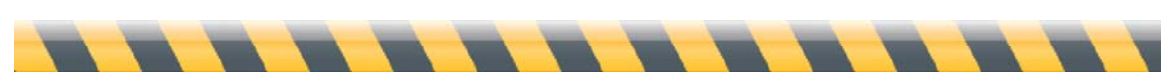

Benutzerhandbuch für Intego Washing Machine Seite 14 auch 14 auch 15 auch 15 auch 16 auch 16 auch 16 auch 16 auch 16 auch 16 auch 16 auch 17 auch 17 auch 17 auch 17 auch 17 auch 17 auch 17 auch 17 auch 17 auch 17 auch 17 a

Ihr Fenster sieht vermutlich ganz anders aus, da es die Dateien auflistet, die Sie mit Safari von Websites heruntergeladen haben, seitdem diese Liste das letzte Mal gelöscht wurde. Keine Sorge, falls das Fenster leer ist: Das bedeutet nur, dass Sie keine Dateien mit Safari heruntergeladen haben oder dass Sie die Löschschaltfläche am unteren Fensterrand angeklickt haben, um die Liste zu löschen. Sie können jetzt entweder eine Datei zum Test herunterladen oder einfach mit dem Lesen fortfahren, ohne die weiteren Schritte auszuführen.

Beenden Sie jetzt Safari und starten Sie Washing Machine.

Klicken Sie im oberen Fensterabschnitt auf den Verlauf für geladene Dateien und klicken Sie dann im unteren Fensterabschnitt auf Safari. Ihnen sollte dann etwa Folgendes angezeigt werden:

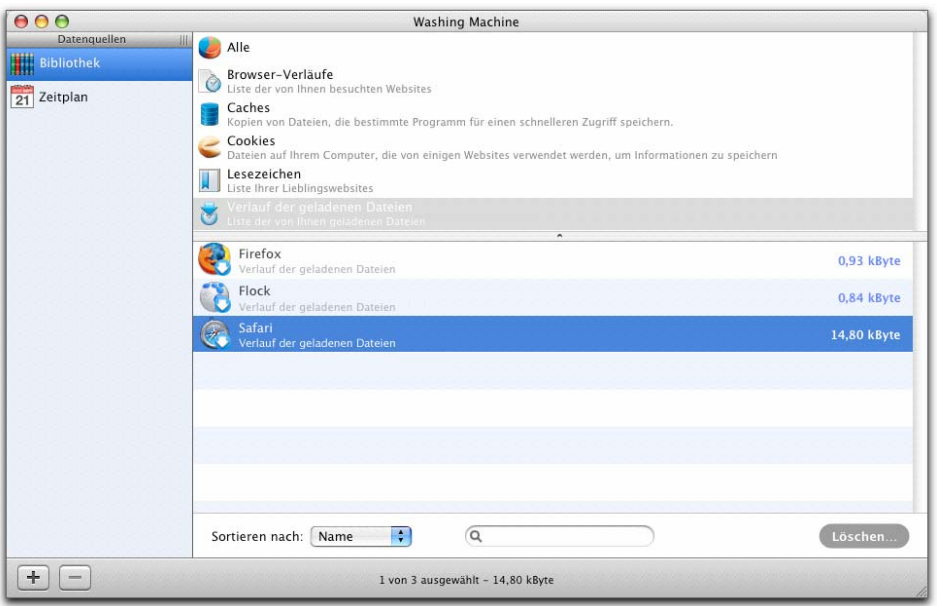

Führen Sie jetzt einen der folgenden Schritte aus:

• Klicken Sie auf die Schaltfläche "Löschen..." in der unteren rechten Ecke;

- Wählen Sie Löschen > Löschen... oder
- klicken Sie mit der rechten Maustaste auf das Element und wählen Sie dann Löschen...

Ihnen wird dann ein Fenster angezeigt, indem Sie um Bestätigung gebeten werden:

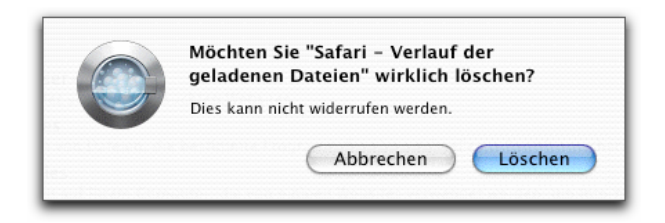

Klicken Sie auf "Löschen" und schon sind Sie fertig! Überprüfen Sie, ob es wirklich funktioniert hat, indem Sie Safari neu starten und sich dann das Fenster "Downloads" ansehen. Es sollte folgendermaßen aussehen:

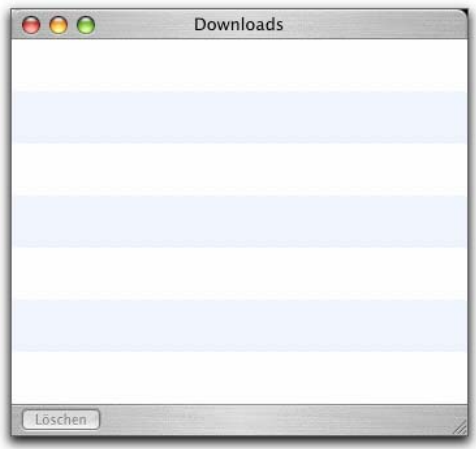

(Wenn es nicht so aussieht, haben Sie Safari vermutlich nicht gelöscht, bevor Sie den Verlauf für die geladenen Dateien gelöscht haben. Washing Machine hat richtig funktioniert, wurde dann aber von Safari überschrieben.)

Noch eine letzte Sache: Wenn Sie sich das Fenster für Downloads in Safari ansehen, werden Sie bemerken, dass es dort in der unteren linken Ecke eine Schaltfläche zum Löschen gibt. Wenn Sie auf diese Schaltfläche klicken, wird die gleiche Aufgabe ausgeführt. Washing Machine kann jedoch mehrere Dateien aus mehreren Programmen löschen: Das werden wir uns als nächstes ansehen.

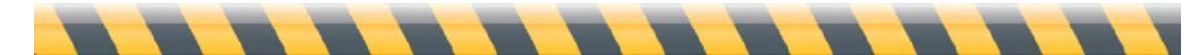

# **Erste Schritte: Mehrere Elemente löschen**

Gehen wir einmal davon aus, Sie möchten *alle* Spuren der Websites löschen, die Sie mit Safari aufgerufen haben. Markieren Sie hierzu die Elemente, die zu Safari gehören, und klicken Sie dann wie zuvor auf "Löschen...". So geht's:

- 1. Klicken Sie im Fensterabschnitt für die Kategorien auf "Alle".
- 2. Überprüfen Sie, ob "Sortieren nach: Name" ausgewählt ist und ob das Suchfeld daneben leer ist.

 $\left| \cdot \right|$  $\sqrt{a}$ Sortieren nach: Name

- 3. Scrollen Sie nach unten, bis Sie alle Safari-Elemente zusammen gruppiert sehen. Im Beispiel unten gibt es nur vier Elemente. In diesem Fall wurde der Verlauf für die geladenen Dateien in Safari kürzlich gelöscht und wird daher nicht mehr in der Liste angezeigt.
- 4. Klicken Sie auf das erste Element, halten Sie die Umschalttaste auf Ihrer Tastatur gedrückt und klicken Sie dann auf das letzte Element. Alle Elemente dazwischen werden ebenfalls ausgewählt. Alternativ können Sie auch die Befehlstaste gedrückt halten (die Taste mit dem kleinen Apfel) und jedes der Elemente nacheinander anklicken.

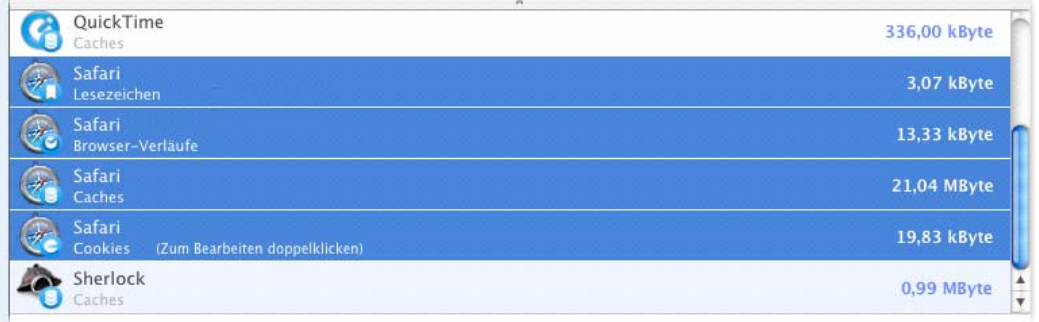

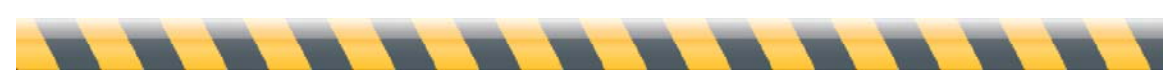

Benutzerhandbuch für Intego Washing Machine Seite 17

5. Klicken Sie wie zuvor auf die Schaltfläche "Löschen...". Sie erhalten daraufhin dieselbe Bestätigungsmeldung. Klicken Sie auf "OK". Washing Machine löscht alle ausgewählten Elemente.

# **HINWEIS: Wie immer können Löschvorgänge nicht rückgängig gemacht werden.**  Bevor Sie auf "Löschen" klicken, sollten Sie sicher sein, dass Sie die ausgewählten **Elemente auch wirklich löschen möchten!**

Es gibt sogar einen noch schnelleren Weg, um alle Safari-Elemente zu finden. Geben Sie in das Suchfeld am unteren Bildschirmrand das Wort "Safari" ein. Alle anderen Elemente verschwinden dann von der Liste. Sie können die verbliebenen Elemente wie zuvor beschrieben auswählen. Oder noch besser: Erfassen Sie alle auf einmal, indem Sie an eine beliebige Stelle in der Elementeliste klicken und dann entweder "Befehlstaste-A" drücken oder "Bearbeiten > Alles auswählen" wählen.

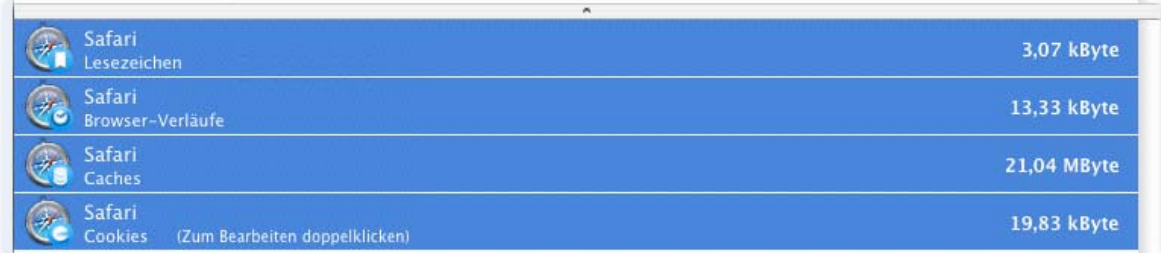

Wenn Sie sich wieder alle Elemente anzeigen lassen möchten, löschen Sie entweder die Eingabe im Suchfeld oder klicken Sie auf das kleine "x".

Vielleicht möchten Sie jetzt etwas anderes machen: alle Caches aus Ihren Webbrowsern löschen. Es gibt zwei Möglichkeiten, um nur diese Elemente zu finden:

- Geben Sie das Wort "Caches" in das Suchfeld ein.
- Klicken Sie im Fensterabschnitt für die Kategorien auf das Cachessymbol.

Sie können diese Elemente dann wie zuvor beschrieben auswählen und löschen.

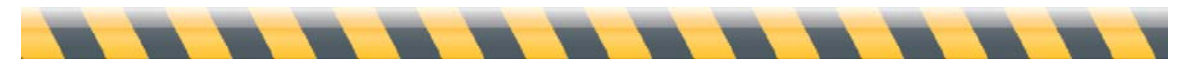

# **Sicheres Löschen**

Aber halt, es gibt noch mehr! Halten Sie das nächste Mal, wenn Sie etwas löschen möchten, die Wahltaste auf Ihrer Tastatur gedrückt, bevor Sie auf "Löschen..." klicken. Sie werden feststellen, dass diese Schaltfläche dann "Sicheres Löschen..." anzeigt.

#### Sicheres Löschen...

Beim sicheren Löschen passiert mehr, als nur die ausgewählten Elemente zu löschen: Die Elemente werden an der Stelle, an der sie sich auf Ihrer Festplatte befanden, mit zufällig ausgewählten Daten überschrieben. Das ist hilfreich, wenn Sie denken, jemand könnte ein spezielles Datenwiederherstellungsprogramm verwenden, um die Dateien wieder herzustellen, die Sie gelöscht haben.

Solche Programme nutzen die Tatsache aus, dass Computer Dateien normalerweise nicht wirklich löschen: Stattdessen entfernen Sie nur die Informationen darüber, wo diese Dateien gespeichert waren und vergessen so, dass sie überhaupt existiert haben. Datenwiederherstellungsprogramme suchen wie Privatdetektive in den Papierkörben und fügen die gefundenen Schnipsel aneinander, bis die gesamte Datei wiederhergestellt ist. Dann kopieren sie die Datei, sodass der Computer sie jetzt so erkennt, wie sie war.

Washing Machine bietet ein sicheres Löschen in drei Stufen:

- **Einfach** überschreibt Ihre Dateien einmal mit zufällig ausgewählten Daten, bevor Sie diese löschen. Dies ist die Standardeinstellung.
- **Mittel** überschreibt Ihre Dateien sieben Mal mit zufällig ausgewählten Daten, bevor Sie diese löschen.
- **Hoch** schreibt 35 Mal zufällig ausgewählte Daten.

Sie können sich sicher vorstellen, dass das sichere Löschen viel länger dauert, als das normale Löschen. Die Dauer hängt eher davon ab, wie viele Dateien betroffen sind und weniger von ihrer jeweiligen Größe: Während Lesezeichen, Cookies, Browserverläufe und die Verläufe der geladenen Dateien eher als einzelne Dateien gespeichert werden, handelt es sich bei Caches normalerweise um große Dateisammlungen, die somit länger brauchen, bis sie sicher gelöscht sind. Zudem dauert es umso länger, je höcher die Sicherheitsstufe ist. Die mittlere Sicherheitsstufe dauert sieben Mal so lange, wie die einfache Sicherheitsstufe und die hohe Sicherheitsstufe dauert etwa 35 Mal so lange. Diese hohen Sicherheitsstufen garantieren jedoch, dass niemand Ihre Daten wiederherstellen können wird. Wenn Sie einen sicheren Löschvorgang starten, wird Ihnen eine Statusleiste angezeigt, solange Sie warten.

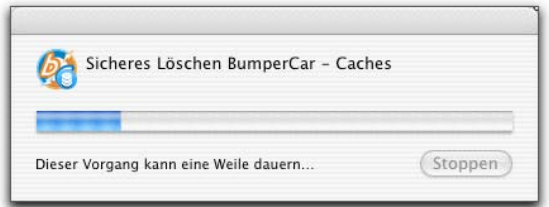

Sie können die Sicherheitsstufe ändern, indem Sie "Washing Machine > Einstellungen..." wählen und dann auf das Symbol "Allgemein" klicken.

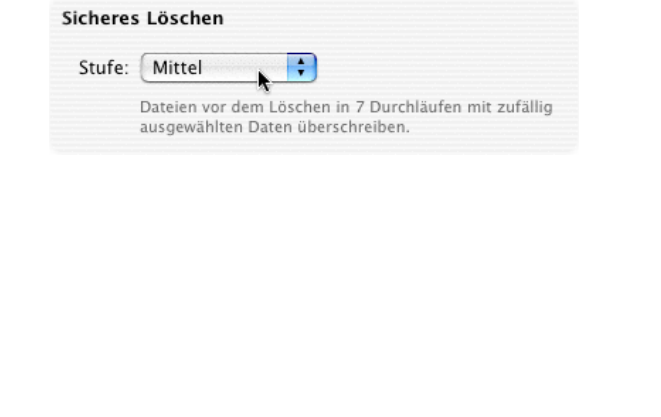

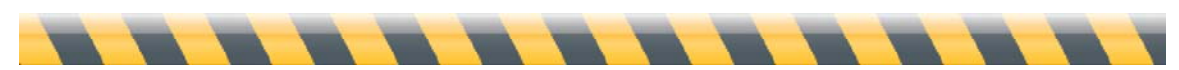

# **Bearbeiten und Löschen von Cookies**

Washing Machine verfügt über spezielle Funktionen für die Arbeit mit Cookies. Diese Informationsschnipsel werden von Websites und anderen Orten im Internet auf Ihren Computer gesendet, um Ihre Bewegungen zu überwachen. Cookies werden Ihnen zusammen mit einem kleinen Text in der Elementeliste angezeigt, der Sie darüber informiert, dass Sie zum Bearbeiten auf das Cookie doppelklicken können.

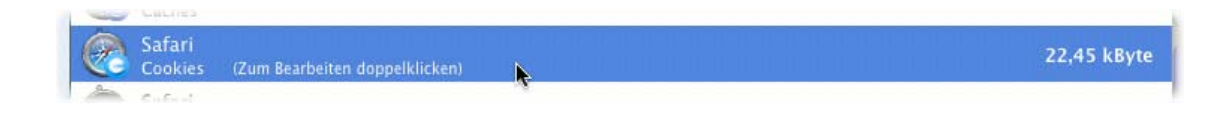

Wenn Sie auf ein Cookie-Element doppelklicken, wird Ihnen ein Fenster angezeigt, dass so ähnlich aussieht, wie das folgende:

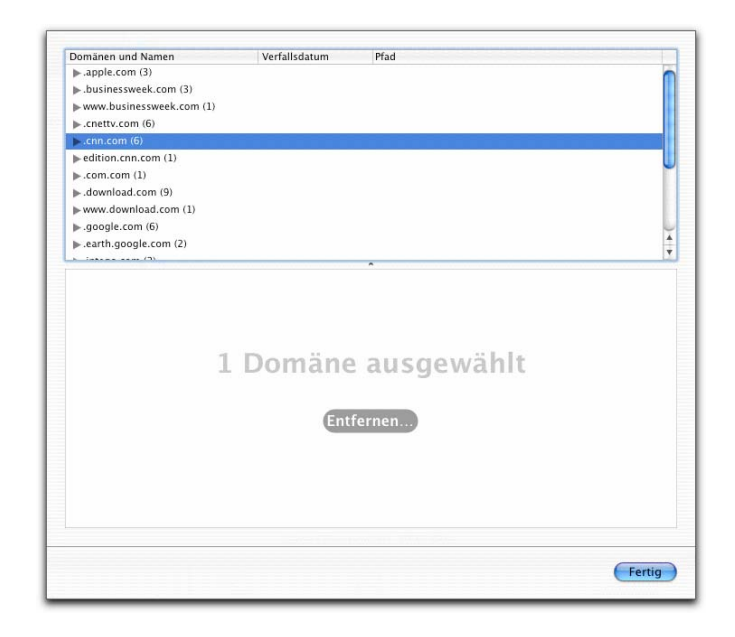

An dieser Stelle können Sie einfach auf "Entfernen..." klicken, um alle Cookies aus der ausgewählten Domäne zu entfernen. (Wie zuvor können Sie auch mehrere Domänen oder mehrere Cookies auswählen, indem Sie bei der Auswahl auf die Umschalt- oder die

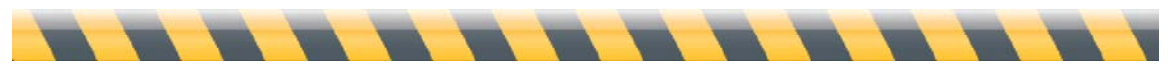

Befehlstaste klicken.) Wenn Sie die Cookies löschen, wird Ihr Webbrowser Ihre Identität nicht mehr erkennen, wenn Sie diese Domäne das nächste Mal besuchen. Die Website hat keinen Zugriff mehr auf Ihren Benutzernamen (falls vorhanden), Ihre Einstellungen für diese Seite oder Ihren Browserverlauf. Diese Funktion ist hilfreich, wenn Sie Ihre Einstellungen löschen möchten, weil Sie beispielsweise versehentlich ausgewählt haben, eine Seite in einer anderen Sprache anzusehen. Bei einigen Seiten wird es jedoch notwendig sein, bestimmte Informationen noch einmal einzugeben oder Fenster aufzurufen, die Sie zuvor bereits gesehen haben.

Viele Websites versorgen Sie mit Cookies aus mehreren Quellen oder von mehreren Domänen, wie beispielsweise einer Domäne, von der sie ihre Website mit Werbung beliefern oder von Drittanbietern, die Werbung oder andere Arten von Inhalten liefern. Es kann schwierig werden herauszufinden, welche Seite welchen bestimmten Cookie gesetzt hat.

Sie können sich weitere Einzelheiten über Cookies anzeigen lassen und diese Informationen in einigen Fällen auch bearbeiten. Wenn Sie auf das kleine Dreieck auf der linken Seite des Domänennamens klicken, erhalten Sie eine Liste mit Cookies, die zu dieser Domäne gehören. Wenn Sie auf eines dieser Cookies klicken können Sie sehen, welche Informationen es auf Ihrem Mac speichert.

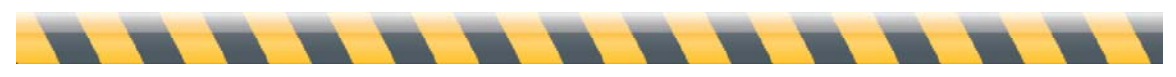

Benutzerhandbuch für Intego Washing Machine Seite 22

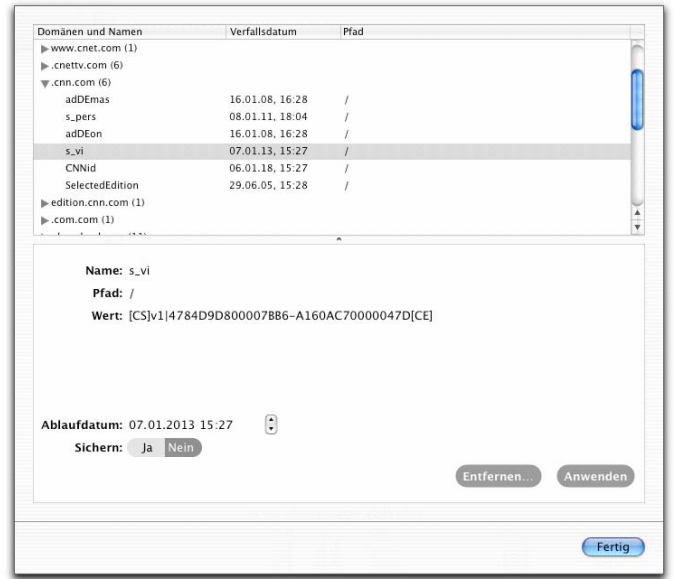

Sie können die in einem Cookie gespeicherten Informationen ändern, solange das zugehörige Programm (z.B. Firefox, Safari usw.) nicht ausgeführt wird. (Wenn Sie versuchen ein Cookie zu bearbeiten, während das Programm ausgeführt wird, zeigt Washing Machine ein Dialogfeld an, in dem Sie aufgefordert werden, das Programm zu beenden.) Die meisten Cookie-Informationen werden in einem merkwürdigen Format gespeichert, das nur ein Computer versteht. Daher ist es meistens besser, das Cookie einfach zu löschen. Dennoch wollen wir uns diese Informationen einmal ansehen.

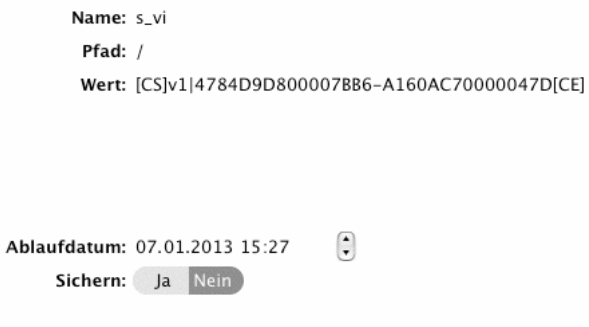

Sie können den Namen, den Pfad und den Wert eines Cookies bearbeiten: Klicken Sie einfach an die richtige Stelle und geben Sie die neuen Informationen ein. Beachten Sie

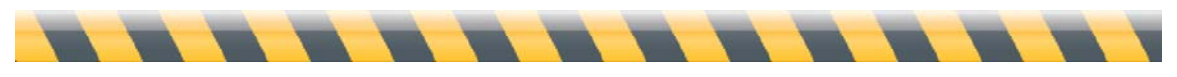

bitte, dass die ausstellende Domäne das Cookie vermutlich nicht mehr finden wird, wenn Sie den Namen oder den Pfad des Cookies (innerhalb der Cookie-Datei selbst) ändern. Das könnte eine Alternative zum Löschen des Cookies sein, wenn Sie es funktionsuntüchtig machen, aber dennoch für eine künftige Verwendung behalten möchten. Wenn Sie diese Änderungen vornehmen, dokumentieren Sie sie auf jeden Fall irgendwo!

Das Gültigkeitsfeld zeigt an, wie lange das Cookie gültig ist. Sie können die Gültigkeit ändern, indem Sie auf den Bereich klicken, den Sie ändern möchten (z.B. das Jahr oder den Monat) und dann einen neuen Wert eingeben. Sie können auch die Schaltfläche mit dem Pfeil nach oben oder nach unten verwenden, um diese Informationen zu ändern.

Im Sicherheitsfeld wird Ihnen angezeigt, ob das Cookie über ein sicheres Protokoll (HTTPS) gesetzt wurde. Es gibt verschiedene andere Faktoren, um Cookies zu "sichern". Sie können dieses Feld mit Washing Machine nicht verändern.

Wenn Sie fertig sind, klicken Sie auf die Schaltfläche "Anwenden", um Ihre Änderungen zu sichern. (Sie werden nicht gesichert, wenn Sie einfach nur auf "Fertig" klicken.) Sie können das spezielle Cookie an dieser Stelle auch löschen, indem Sie auf die Schaltfläche "Entfernen..." klicken.

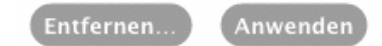

Angenommen, Sie möchten alle Cookies löschen *außer* diejenigen, die zu einer bestimmten Domäne gehören. (Ein Beispiel: Sie verwenden einen Arbeitscomputer, der bestimmte Cookies benötigt, um auf Ihren Firmenserver zuzugreifen. Der Computer soll aber keine Cookies von anderen Seiten speichern.) Sie können bestimmte Domänen vom Löschvorgang ausnehmen, indem Sie "Washing Machine > Einstellungen..." wählen. Sie können auch die Befehlstaste drücken und dann auf das Cookiesymbol klicken.

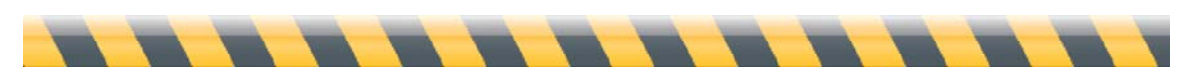

Benutzerhandbuch für Intego Washing Machine Seite 24 auch 1999 Seite 24 auch 1999 Seite 24 auch 1999 Seite 24 auch 1999 Seite 24 auch 1999 Seite 24 auch 1999 Seite 24 auch 1999 Seite 24 auch 1999 Seite 24 auch 1999 Seite 2

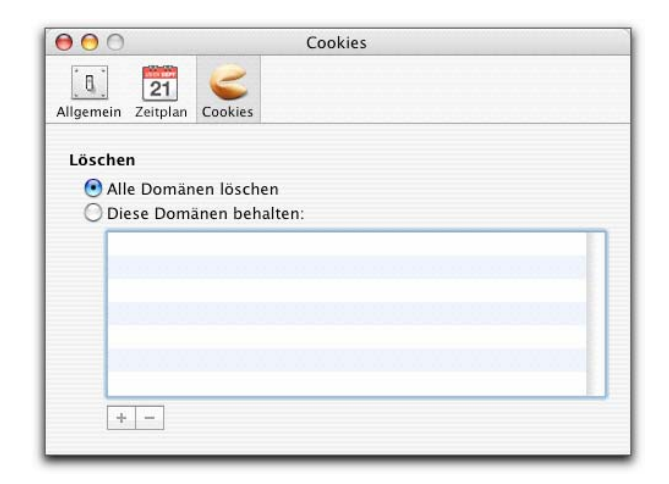

Damit Washing Machine auf keinen Fall die Domänen löscht, die Sie behalten möchten, klicken Sie auf die Option zum Behalten dieser Domänen. Klicken Sie dann auf die Schaltfläche "+" und geben Sie den Namen der Domäne ein, die Sie behalten möchten. Fügen Sie weitere Domänen hinzu, indem Sie wieder auf die Schaltfläche "+" klicken und entfernen Sie die ungewünschten Domänen, indem Sie diese markieren und dann auf die Schaltfläche "-" klicken.

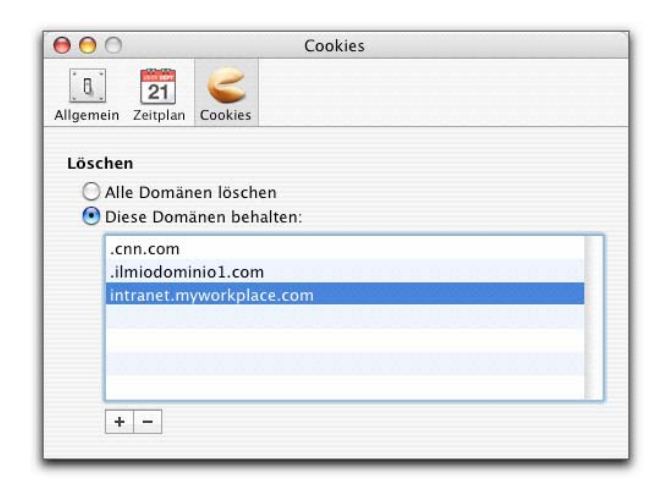

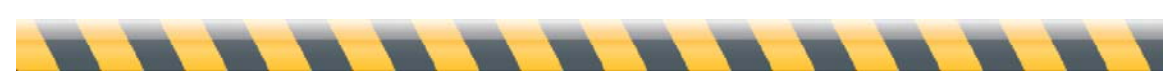

Benutzerhandbuch für Intego Washing Machine Seite 25

### **So verwenden Sie Löschlisten**

Sie haben gesehen, wie Sie einzelne Elemente und wie Sie mehrere Elemente löschen können. Es gibt aber noch einen anderen Weg, um eine gemischte Sammlung von Elementen auf einmal zu löschen: die Verwendung von Löschlisten. Vielleicht erinnern Sie sich noch, dass Sie mit gedrückter Befehls- oder Umschalttaste mehrere Elemente zum Löschen auswählen können. Mit Löschlisten können Sie all diese Elemente in einer Liste speichern, ähnlich wie in einer Wiedergabeliste von iTunes oder in einem Album von iPhoto. Sie können dann alle Elemente auf einmal löschen, wann immer Sie möchten, ohne dass Sie diese Liste jedes Mal neu erstellen müssen. Und so funktioniert's.

Führen Sie einen der folgenden Schritte aus, um eine Löschliste zu erstellen:

- Wählen Sie "Ablage > Neue Löschliste"
- Drücken Sie Befehlstaste-N
- Klicken Sie auf die Schaltfläche "+" in der unteren linken Ecke des Hauptfensters von Washing Machine

Daraufhin wird Ihnen ein neues Symbol in der Quellliste angezeigt namens "Unbenannte Löschliste". Sie können den Namen ändern, indem Sie darauf doppelklicken oder bei gedrückter Wahltaste darauf klicken und dann einen neuen Namen eingeben.

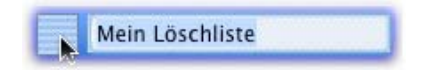

Jetzt können Sie Ihre Löschliste einrichten. Klicken Sie auf die Bibliotheksquelle, um sich all Ihre Elemente anzeigen zu lassen. Klicken Sie dann auf die Elemente, die Sie der Löschliste hinzufügen möchten, und ziehen Sie diese auf die Liste - entweder einzeln oder in Gruppen. Unten können Sie sehen, dass zwei Elemente bewegt werden. Der dunkle Rand um die Löschliste zeigt an, dass Sie sich an der richtigen Stelle befinden.

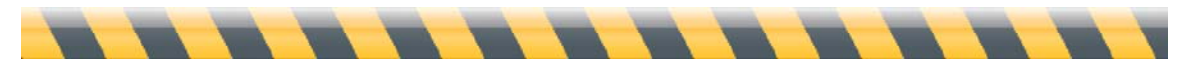

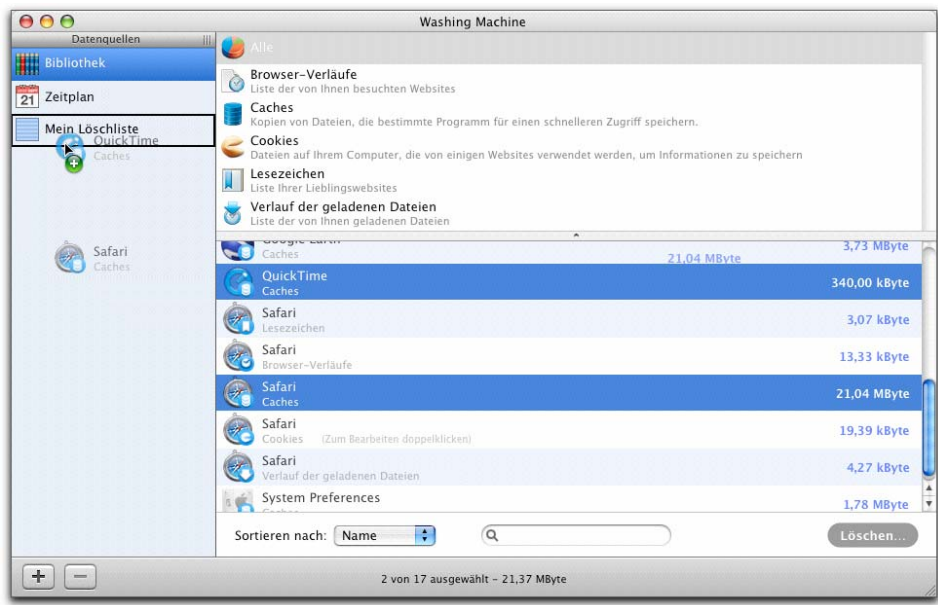

Wenn Sie die Elemente zum Löschen ausgewählt haben, klicken Sie auf die Löschliste selbst. Daraufhin wird Ihnen eine Liste mit den Elementen angezeigt, die Sie ausgewählt haben.

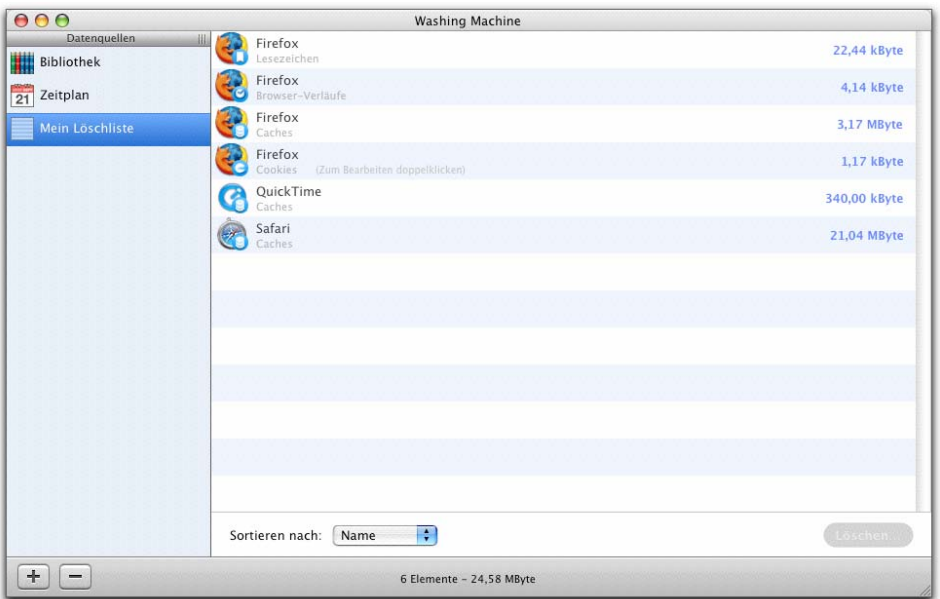

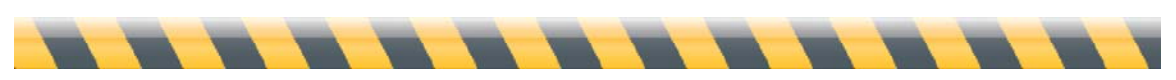

Benutzerhandbuch für Intego Washing Machine Seite 27

Sie können ein Element auf drei verschiedene Arten aus der Löschliste entfernen:

- Klicken Sie zur Auswahl auf das Element und drücken Sie dann auf die Löschtaste
- Halten Sie die Steuerungstaste gedrückt und klicken Sie auf das Element. Wählen Sie dann "Entfernen..."
- Klicken Sie zur Auswahl auf das Element und wählen Sie dann "Bearbeiten > Entfernen"

Wie zuvor können Sie Elemente löschen, indem Sie diese auswählen und dann auf die Schaltfläche "Löschen..." in der unteren rechten Ecke klicken. Halten Sie die Wahltaste gedrückt, wenn Sie die Elemente sicher löschen möchten.

Wenn Sie die gesamte Löschliste löschen möchten, klicken Sie zur Auswahl auf die Liste in der Quellliste und klicken Sie dann auf die Schaltfläche "-" oder klicken Sie bei gedrückter Steuerungstaste auf das Symbol und wählen Sie dann "Entfernen...".

Warum wählen Sie nicht einfach Elemente aus der Bibliothek, wenn Sie diese löschen möchten? Löschlisten bieten drei Vorteile:

- Ihre Elementauswahl bleibt von Sitzung zu Sitzung gleich: Sie müssen sich nicht daran erinnern, was Sie löschen wollten.
- Sie können für die Löschlisten einen Zeitplan einrichten, damit Sie regelmäßig automatisch gelöscht werden (siehe "So verwenden Sie Zeitpläne zum automatischen Reinigen Ihres Mac").
- Die Elemente bleiben in der Löschliste, auch nachdem sie gelöscht wurden. Aus der Bibliothek hingegen verschwinden die Elemente normalerweise nachdem sie gelöscht wurden. (Das ist die Standardeinstellung. Sie erfahren später, wie Sie diese Einstellung ändern können, damit die löschbaren Elemente immer in der Bibliothek angezeigt werden.)

Angenommen Sie möchten eher Dateien löschen, die bestimmte Kriterien erfüllen, und nicht nach Namen auswählen. Glück gehabt! Washing Machine kann Dateien automatisch zum Löschen auswählen, basierend auf Ihren Kriterien. Hierzu verwendet das Programm intelligente Löschlisten.

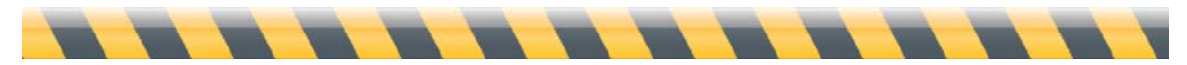

# **So verwenden Sie intelligente Löschlisten**

Intelligente Löschlisten sind im Prinzip das gleiche wie Löschlisten. Es gibt jedoch einige wichtige Unterschiede:

- Sie wählen die Elemente automatisch aus, basierend auf einer Reihe von Regeln, die Sie festlegen.
- Sie können keine Elemente in intelligente Löschlisten ziehen.
- Sie können keinen Zeitplan für intelligente Löschlisten erstellen.

Wenn Sie mit den intelligenten Wiedergabelisten von iTunes vertraut sind, werden Sie sofort feststellen, dass intelligente Löschlisten auf die gleiche Weise funktionieren. Wenn Sie eine intelligente Löschliste erstellen möchten, wählen Sie entweder "Ablage > Neue intelligente Löschliste...", drücken Sie Befehlstaste-Wahltase-N oder halten Sie die Wahltaste gedrückt, während Sie auf die Schaltfläche "+" in der unteren linken Ecke des Hauptfensters von Washing Machine klicken. (Sie werden sehen, dass sich die Schaltfläche "+" in ein Zahnrad verwandelt, wenn Sie die Wahltaste drücken.)

Daraufhin wird ein Fenster angezeigt, in dem Sie gefragt werden, welche Arten von Elementen Sie löschen möchten. Ihre intelligenten Löschlisten werden mit Dateien gefüllt, die eines oder alle der folgenden Kriterien erfüllen:

• **Softwarename**: Zum Beispiel Firefox. Wenn Sie im Popup-Menü statt "ist" "enthält" auswählen, können Sie stattdessen einen Teilnamen eingeben, beispielsweise "Fire".

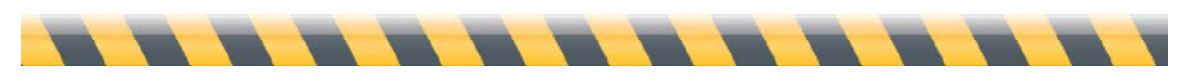

- **Kategorie**: Sie können aus den fünf Kategorien von Elementen auswählen: Browser-Verläufe, Caches, Cookies, Lesezeichen oder Verlauf der geladenen Dateien.
- **Größe**: Sie können Elemente nur dann löschen lassen, wenn sie eine von Ihnen eingegebene Größe über- oder unterschreiten oder wenn Sie genau von dieser Größe sind. Das kann sehr praktisch sein, wenn Ihr Computer über einen sehr begrenzten Speicherplatz verfügt und Sie nur die Caches löschen möchten, die viel Speicherplatz belegen.

Wenn Sie eine Auswahlbedingung hinzufügen möchten, klicken Sie auf die Schaltfläche "+" rechts von der aktuellen Bedingung. Wenn Sie die aktuelle Bedingung entfernen möchten, klicken Sie auf die Schaltfläche "-".

Für jede intelligente Löschliste können Sie festlegen, ob Sie Dateien löschen möchten, die all diese Bedingungen erfüllen oder nur eine davon. Im Beispiel unten werden nur die Firefox-Caches gelöscht, die größer als 1 MB sind:

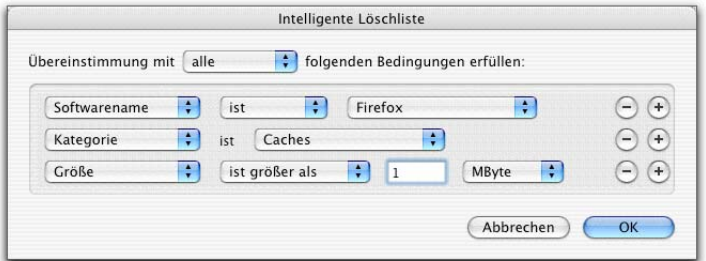

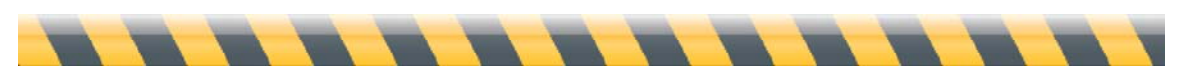

Benutzerhandbuch für Intego Washing Machine Seite 31

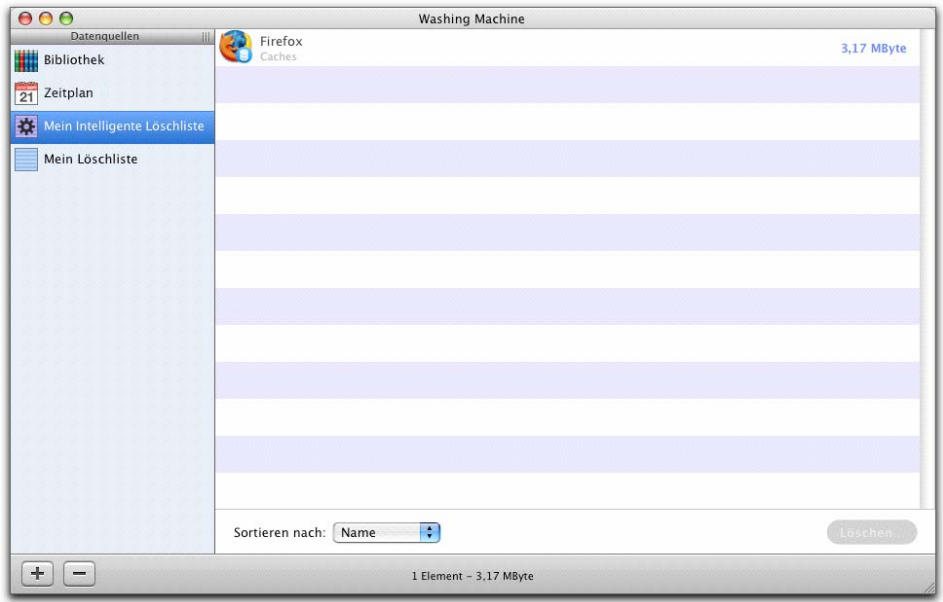

Wenn Sie im oberen Popup-Menü statt "alle" "jede der" auswählen, werden alle Firefox-Dateien ausgewählt UND alle Caches UND alle Dateien, die größer als 1 MB sind. Wie Sie im unteren Beispiel sehen können, ist das ein großer Unterschied!

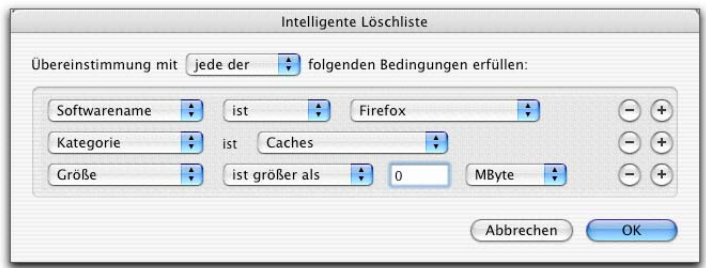

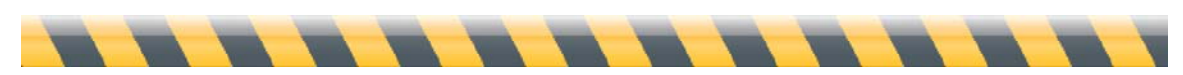

Benutzerhandbuch für Intego Washing Machine Seite 32

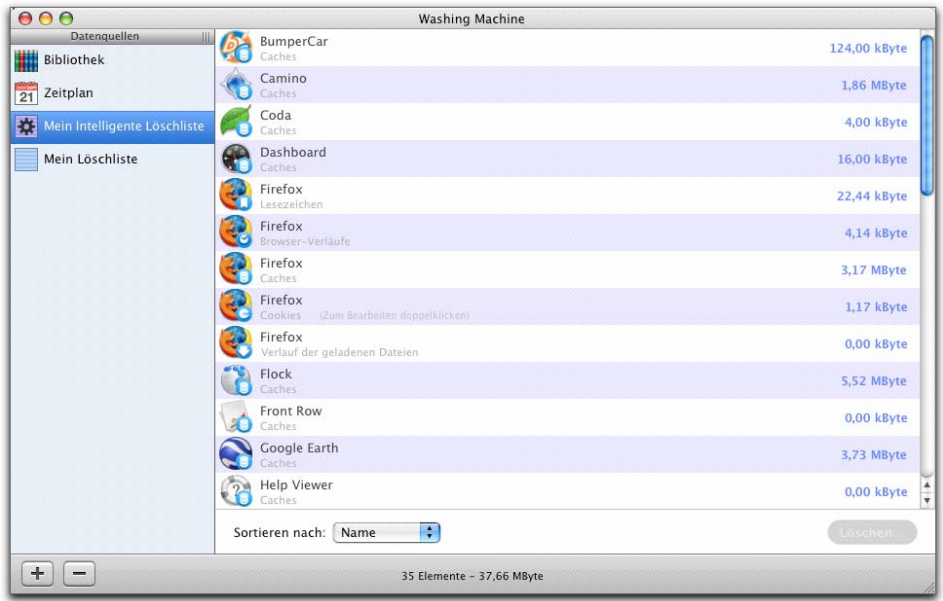

Sie können die Elemente dann auf die übliche Weise auswählen und löschen.

Sobald Sie eine intelligente Löschliste erstellt haben, können Sie den Namen der Liste ändern, indem Sie auf das Symbol in der Spalte "Datenquelle" doppelklicken und einen neuen Namen eingeben. Sie können auch die Kriterien für die intelligente Löschliste ändern: Nachdem Sie auf das Symbol geklickt haben, können Sie entweder "Ablage > Intelligente Löschliste bearbeiten..." wählen oder bei gedrückter Wahltaste auf die intelligente Löschliste klicken oder bei gedrückter Steuerungstaste darauf klicken und dann "Intelligente Löschliste bearbeiten..." aus dem angezeigten Menü wählen.

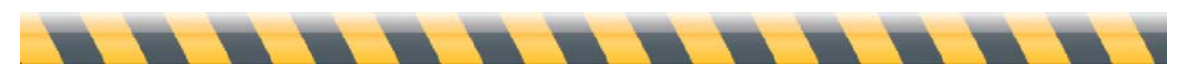

# **So verwenden Sie Zeitpläne zum automatischen Reinigen Ihres Mac**

Sie haben erfahren, wie Sie bestimmte Elemente manuell löschen. Washing Machine kann Ihren Mac aber auch automatisch reinigen, ohne dass Sie daran denken müssen. Hierzu können Sie Zeitpläne einrichten. So geht's:

- 1. Klicken Sie in der Spalte "Datenquelle" auf das Bibliothekssymbol.
- 2. Ziehen Sie ein beliebiges Element oder eine Kombination von Elementen auf die Zeitplanquelle. (Sie können auch leere Elemente planen. Sie müssen diese jedoch zuerst in der Bibliothek sichtbar machen: siehe "Optionen zum Ansehen der Elemente".)

Ihnen wird dann ein Fenster angezeigt, dass so ähnlich aussieht, wie das folgende:

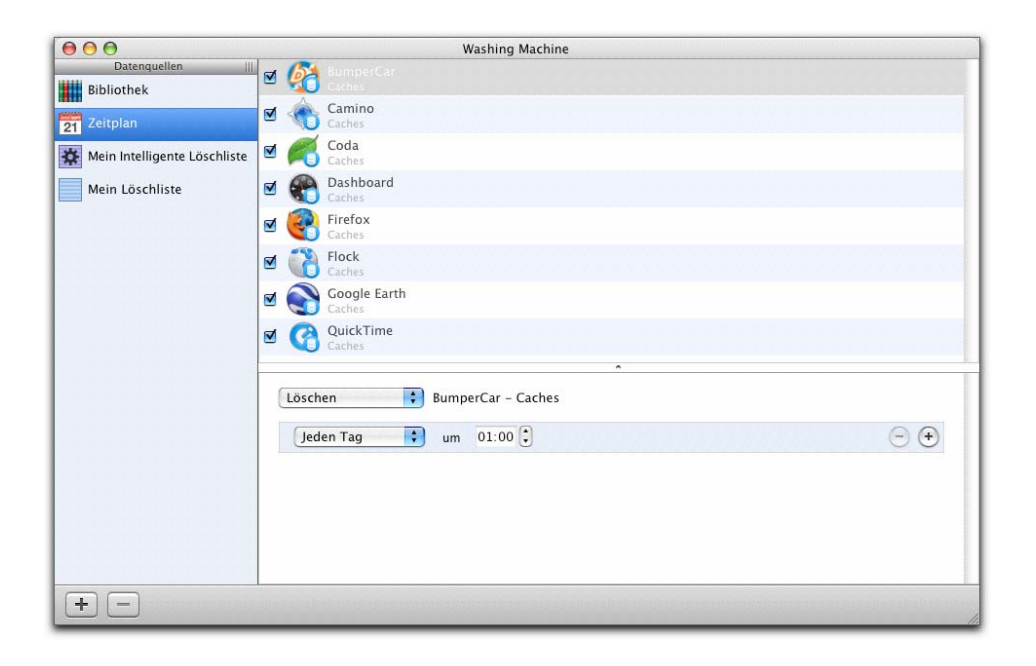

Jedes Element hat einen eigenen Zeitplan, der im unteren Fensterabschnitt angezeigt wird, wenn Sie auf eines der Elemente im oberen Fensterabschnitt klicken.

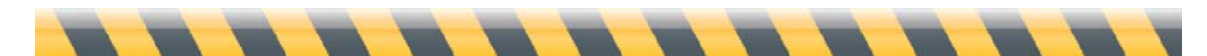

Benutzerhandbuch für Intego Washing Machine Seite 34

Das möchten wir uns genauer ansehen:

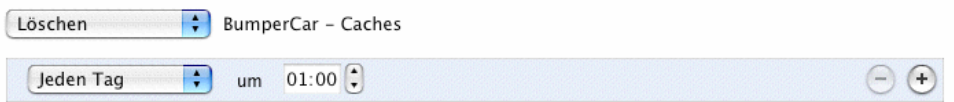

- Im oberen Popup-Menü können Sie auswählen, wie das ausgewählte Element gelöscht werden soll: entweder durch Löschen oder durch sicheres Löschen.
- Der Text rechts neben dem Löschmenü erinnert Sie daran, welches Element Sie ändern.
- In der nächsten Zeile können Sie den Zeitplan zum Löschen dieses Elements einstellen - beispielsweise jeden Tag, jede Woche oder jeden Monat zur gleichen Zeit. (Wenn Sie die Einstellung "Jeden Monat" wählen, werden die Elemente am ersten Tag des Monats um Mitternacht gelöscht.) Mit der letzten Option in diesem Menü können Sie auswählen, ob Sie das Element in anderen regelmäßigen Intervallen löschen möchten, beispielsweise alle fünf Tage.
- Wenn Sie auf das Pluszeichen ganz rechts in der Zeitplanzeile klicken, können Sie weitere Zeiten hinzufügen. Vielleicht möchten Sie zum Beispiel etwas jeden Morgen um 1.00 Uhr löschen lassen und dann noch einmal speziell am Freitag um 17.00 Uhr. Dann würde das Fenster folgendermaßen aussehen:

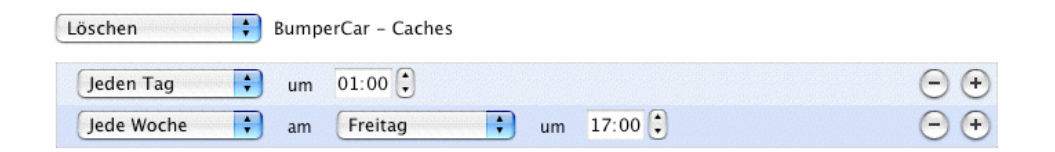

Wenn Sie den Zeitplan vorübergehend für ein bestimmtes Element ausschalten möchten, entfernen sie einfach das Häkchen aus dem Kästchen links daneben. Wenn Sie es ganz aus dem Zeitplan löschen möchten, klicken Sie darauf und drücken Sie auf die Löschtaste. Wie an anderer Stelle auch, können Sie mehrere Elemente entfernen, indem Sie bei gedrückter Umschalt- oder gedrücketer Befehlstaste darauf klicken.

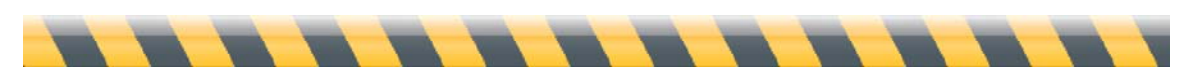

Benutzerhandbuch für Intego Washing Machine Seite 35

Neben den Elementen, die Sie dem Zeitplan hinzufügen können, können Sie auch Löschlisten hinzufügen. Ziehen Sie diese einfach auf das Zeitplansymbol. Dort werden diese dann angezeigt und verhalten sich genau wie Elemente. Der folgende Zeitplan enthält sowohl ein Element als auch eine Löschliste:

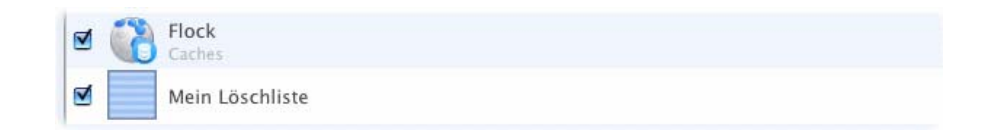

Das Löschen erfolgt unabhängig davon, ob das Programm Washing Machine gestartet wurde. Washing Machine verfügt über ein Hintergrundprogramm, das die Uhr beobachtet und das Löschen zum geplanten Zeitpunkt durchführt.

Schließlich können Sie noch auswählen, ob ein Task-Manager-Fenster angezeigt werden soll, wenn Washing Machine das geplante Löschen durchführt. Öffnen Sie die Einstellungen von Washing Machine, indem Sie "Washing Machine > Einstellungen..." auswählen. Sie können auch die Befehlstaste drücken und dann die Option zum Anzeigen der geplanten Löschungen im Task-Manager wählen.

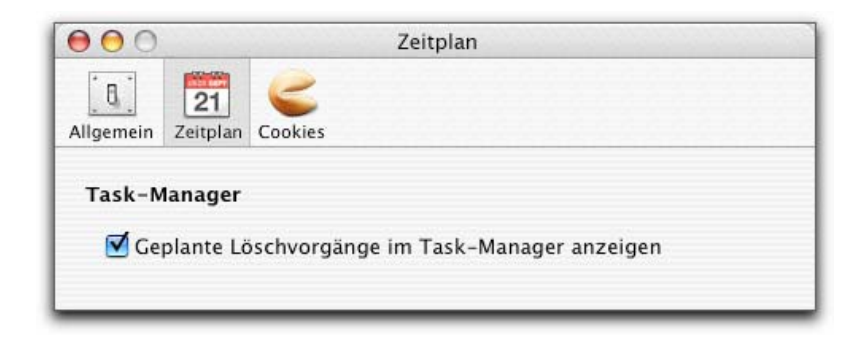

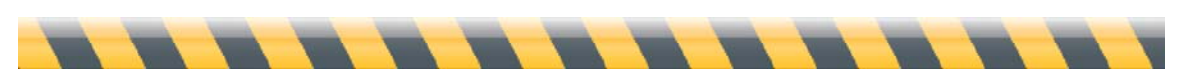

Benutzerhandbuch für Intego Washing Machine Seite 36 Seite 36 Seite 36 Seite 36 Seite 36 Seite 36 Seite 36 Seite 36 Seite 36 Seite 36 Seite 36 Seite 36 Seite 36 Seite 36 Seite 36 Seite 36 Seite 36 Seite 36 Seite 36 Seite 3

# **Von Washing Machine unterstützte Programme**

Nicht jedes Programm auf Ihrem Computer speichert Ihre Spuren, während Sie im Internet surfen. Einige hinterlassen Spuren auf Ihrem Mac in einigen Kategorien, während andere Sie überhaupt nicht verfolgen. Zum Zeitpunkt, an dem dieses Handbuch verfasst wurde, kann Washing Machine Elemente aus den folgenden Kategorien in den folgenden Programmen löschen.

#### **Webbrowser**

Sofern nicht anders vermerkt, kann Washing Machine alle fünf Kategorien von Elementen löschen (Lesezeichen, Caches, Cookies, Verlauf der geladenen Dateien und Browserverlauf).

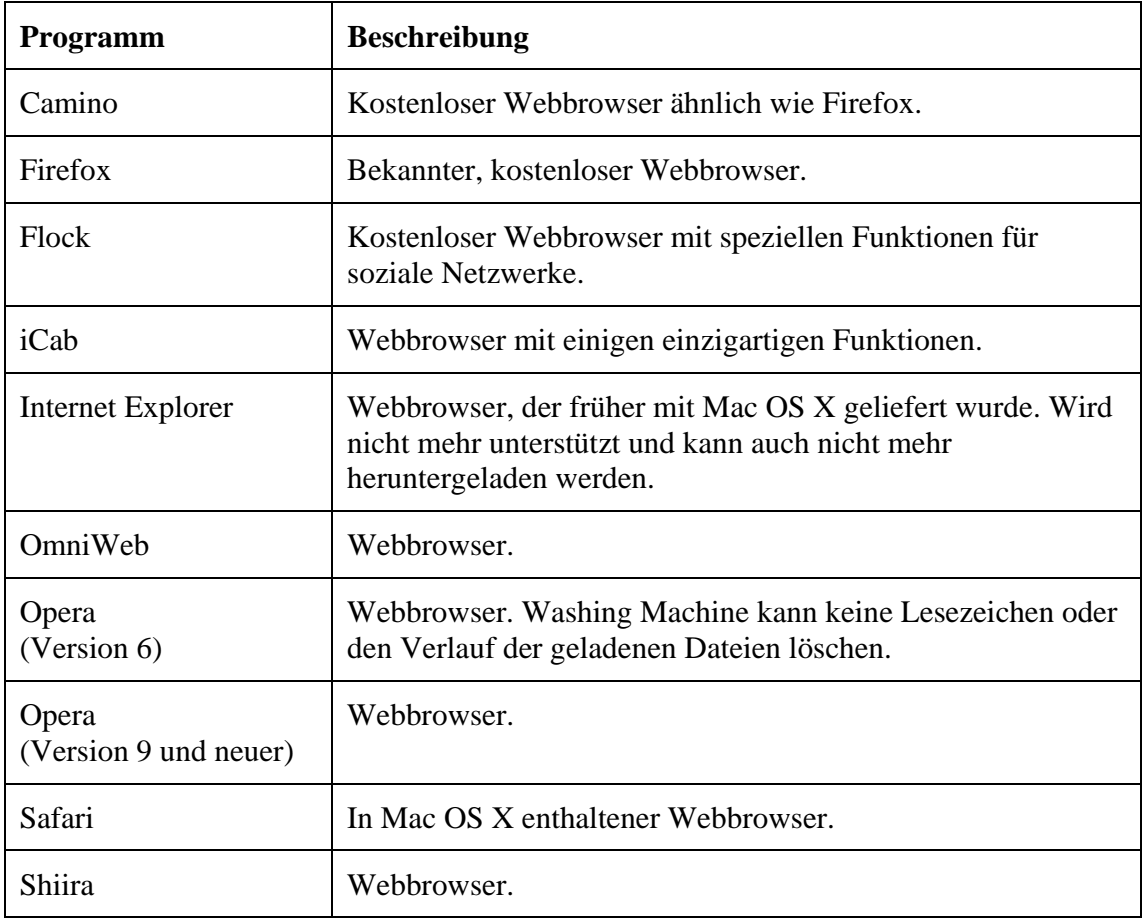

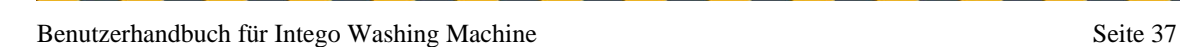

Anmerkung: Einige Browser und RSS-Reader verwenden eventuell die Cookie-Dateien von Safari. Dies gilt für Shiira und NetNewsWire und auch für andere Internetprogramme, die das WebKit von Apple verwenden, das Framework, das von Safari und anderen Programmen zum Anzeigen von Webseiten verwendet wird.

#### **Andere Internetprogramme**

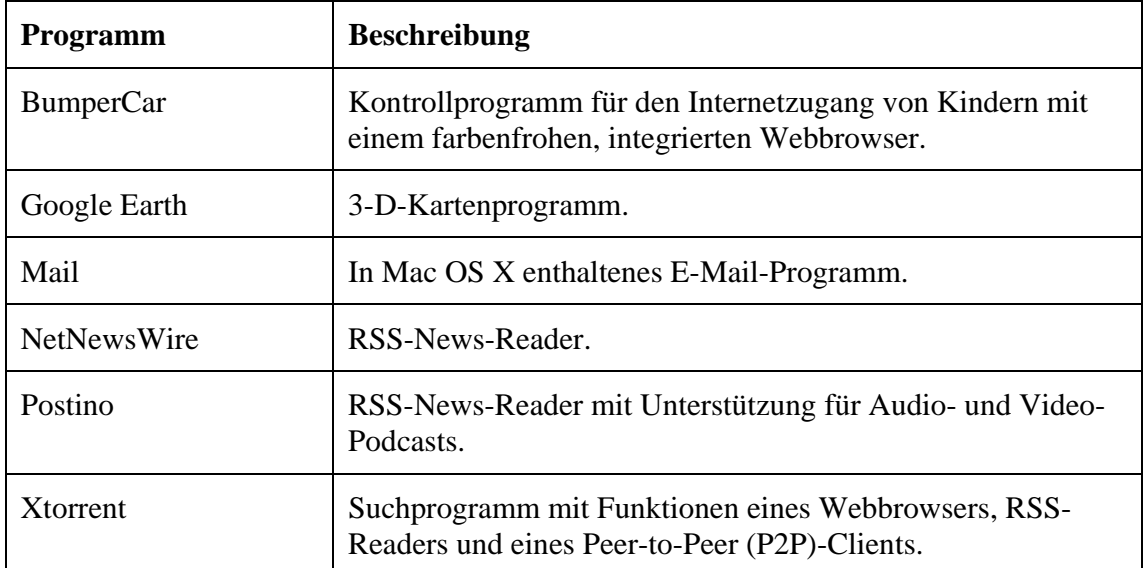

Washing Machine kann die Caches von diesen Programmen löschen.

# **Entwicklung**

Washing Machine kann die Caches von diesen Programmen löschen.

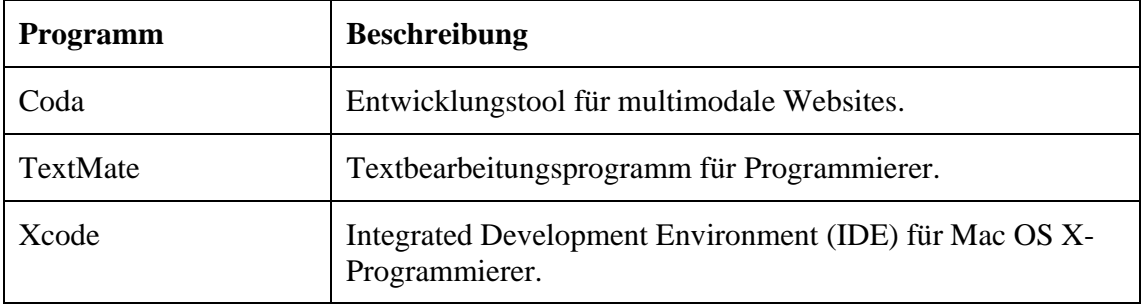

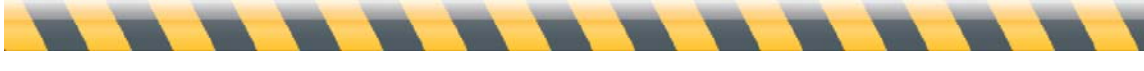

## **Multimedia**

Washing Machine kann Kategorien von diesen Programmen wie bezeichnet löschen.

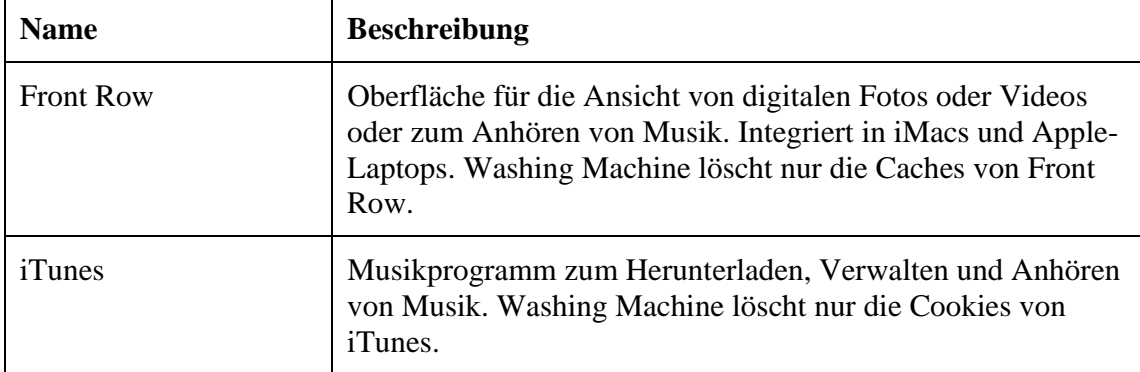

# **Systemdienstprogramme**

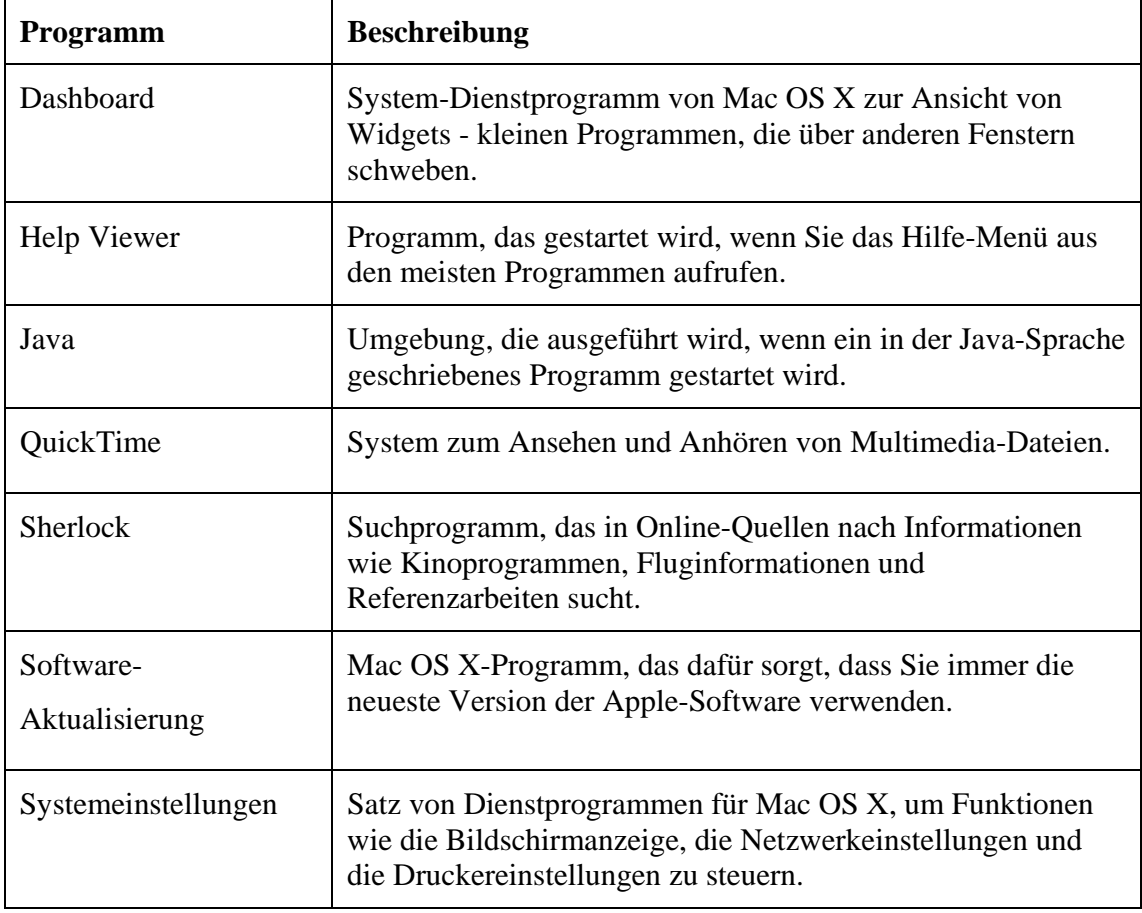

Washing Machine kann die Caches von diesen Programmen löschen.

 $\overline{\phantom{a}}$ 

# **Optionen zum Ansehen der Elemente**

Washing Machine kann zwar alle oben angezeigten Elemente löschen, Sie werden aber nicht alle in der Elementeliste der Bibliothek sehen, wenn Sie das Programm zum ersten Mal starten. Standardmäßig zeigt Washing Machine *nur* die Elemente an, die zur neuesten Version des Programm gehören, das gereinigt werden soll und die nicht leer sind. Sie können aber auch auswählen, dass alle Elemente angezeigt werden, die Washing Machine löschen kann. Ändern Sie hierzu eine Option in den Einstellungen des Programms. Wählen Sie "Washing Machine > Einstellungen...", oder drücken Sie Befehlstaste-,. Klicken Sie auf das Symbol "Allgemein". Dann sollte Ihnen Folgendes angezeigt werden:

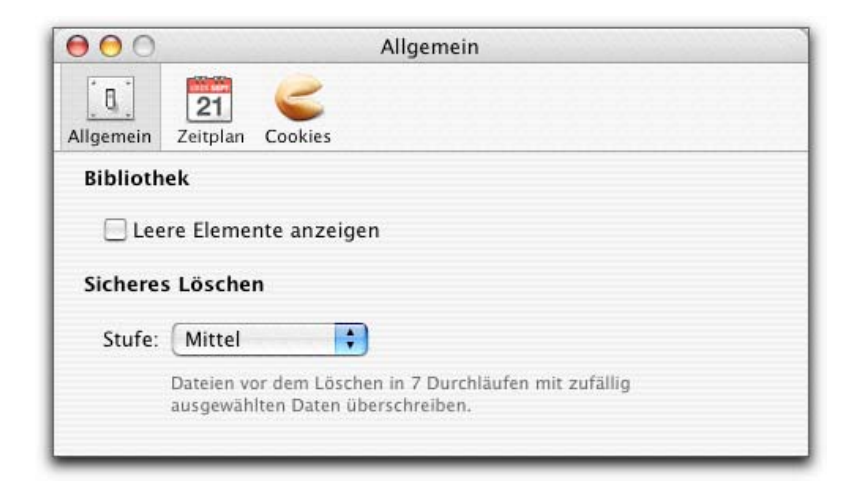

Mit dem Kontrollkästchen können Sie steuern, welche Elemente in der Bibliothek angezeigt werden sollen.

Wenn Sie die Option "Leere Elemente anzeigen" markieren, werden Sie vermutlich feststellen, dass einige Symbole in Ihrer Elementeliste generische Symbole haben: Das heißt also, Sie sehen nicht so aus wie die Programmsymbole im Finder. Zum Beispiel:

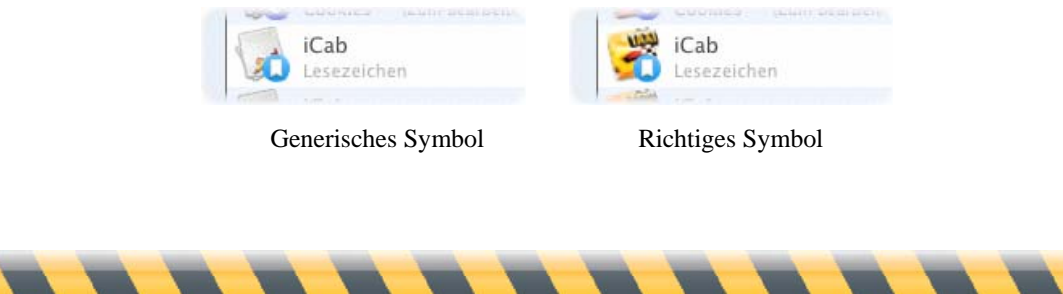

Benutzerhandbuch für Intego Washing Machine Seite 40

Das generische Symbol zeigt an, dass Washing Machine das Symbol noch nicht im eigenen Cache gespeichert hat. Damit das Programm schneller wird, speichert Washing Machine alle Programmsymbole, die angezeigt wurden, in einem eigenen Cache. Damit Washing Machine die aktuellen Symbole für alle Programme anzeigt, wählen Sie "Washing Machine > Symbol-Cache leeren". So werden die generischen Symbole durch die richtigen Symbole für Programme ersetzt, die Sie kürzlich installiert haben, und die richtigen Symbole für Programme, die Sie gelöscht haben, werden entfernt.

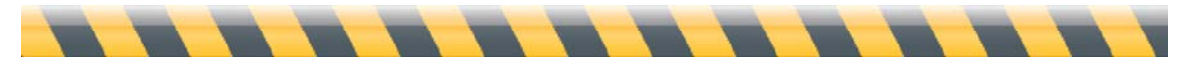

# **Das Intego-Menü**

Computer installierten Intego-Software angezeigt:

Mit NetBarrier X5 wird genau wie mit allen anderen Intego-Programmen ein so genanntes Intego-Menü in der Menüleiste installiert. Das Symbol dieses Menüs ist der kleine Turm aus dem Intego-Logo.

Wenn Sie auf das Intego-Menü klicken, wird Ihnen ein Menü mit der gesamten, auf Ihrem

 $\left| \cdot \right|$ 

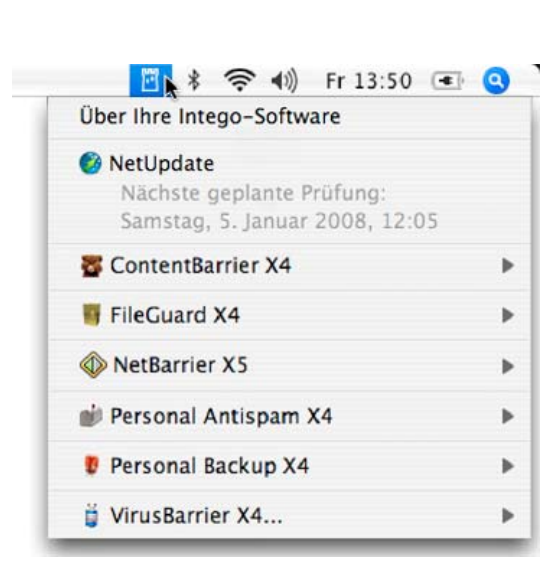

Wählen Sie zum Öffnen von Washing Machine aus dem Intego-Menü das Intego-Menü und dann "NetBarrier X5 > Washing Machine öffnen...".

Weitere Informationen über das Intego-Menü erhalten Sie im Benutzerhandbuch von NetBarrier X5.

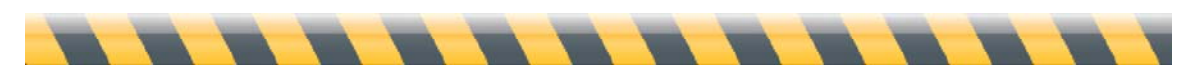

# **Technische Kundenunterstützung**

Als registrierter Käufer von Intego Washing Machine erhalten Sie von Intego technische Kundenunterstützung.

#### **Per E-Mail:**

eurosupport@intego.com: Europa, Naher Osten, Afrika support@intego.com: Nord- und Südamerika supportfr@intego.com: Frankreich supportjp@intego.com: Japan

# **Über die Website von Intego**

www.intego.com

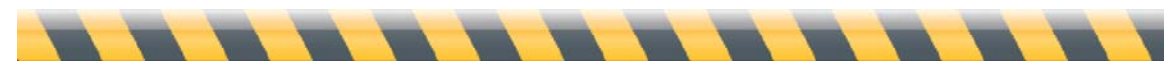